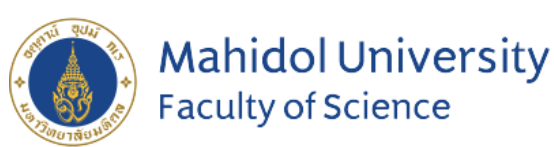

**Stang Mongkolsuk Library** and Information Division

#### **Stang Library Training**

# **EndNote 20** FN **for Mac**

#### **Kanokporn Ngamsawangrungrot, Librarian**

Stang Mongkolsuk Library & Information Division

31 May 2023

# **Introduction**

•**What is EndNote?**

•**How EndNote works**

•**Compatibility and System Requirements**

•**Download Endnote Software**

#### **What is EndNote?**

#### **Reference management software**

• Developed by Clarivate Analytics

#### **Personal Reference database**

• Storing, managing, and searching for bibliographic references in your private reference library.

#### **Bibliography and manuscript maker**

• Formats citations in Microsoft Word with the Cite While You Write™ feature.

#### **How EndNote Works**

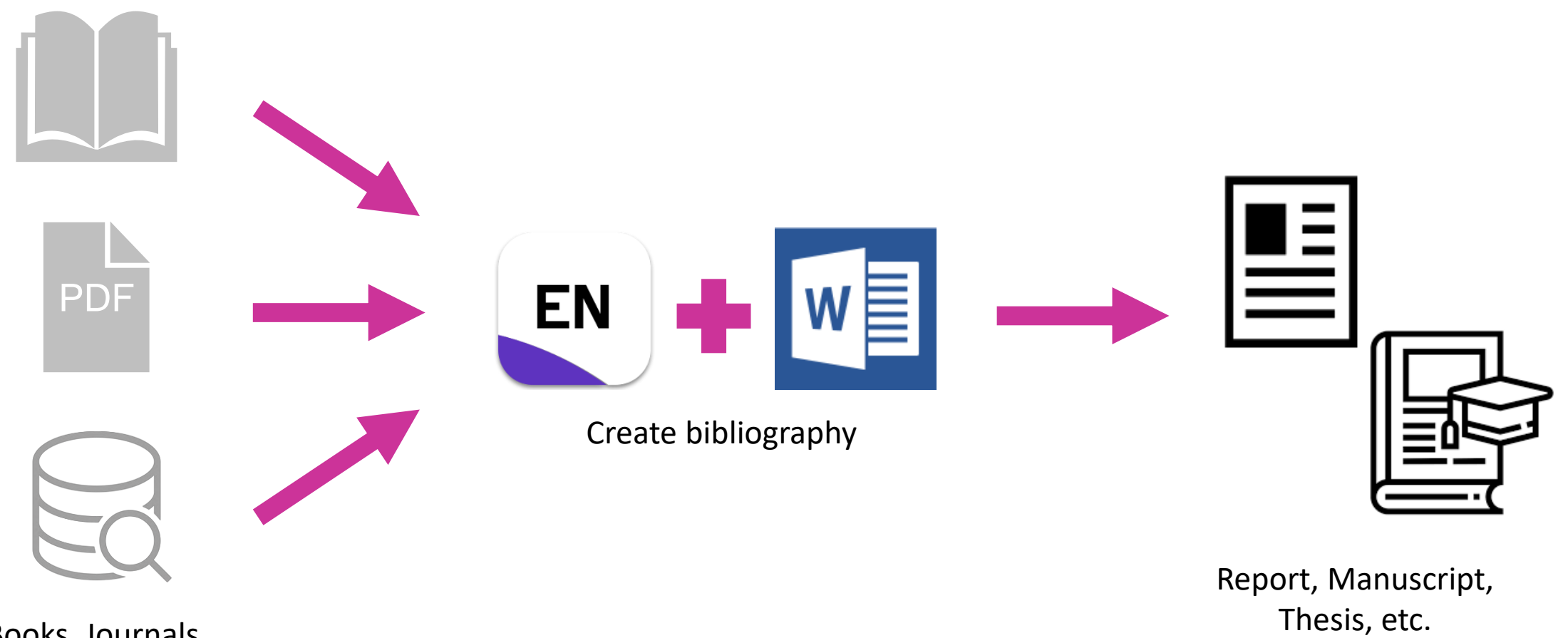

Books, Journals, Research Articles, E-database, etc.

#### **Compatibility and System Requirements**

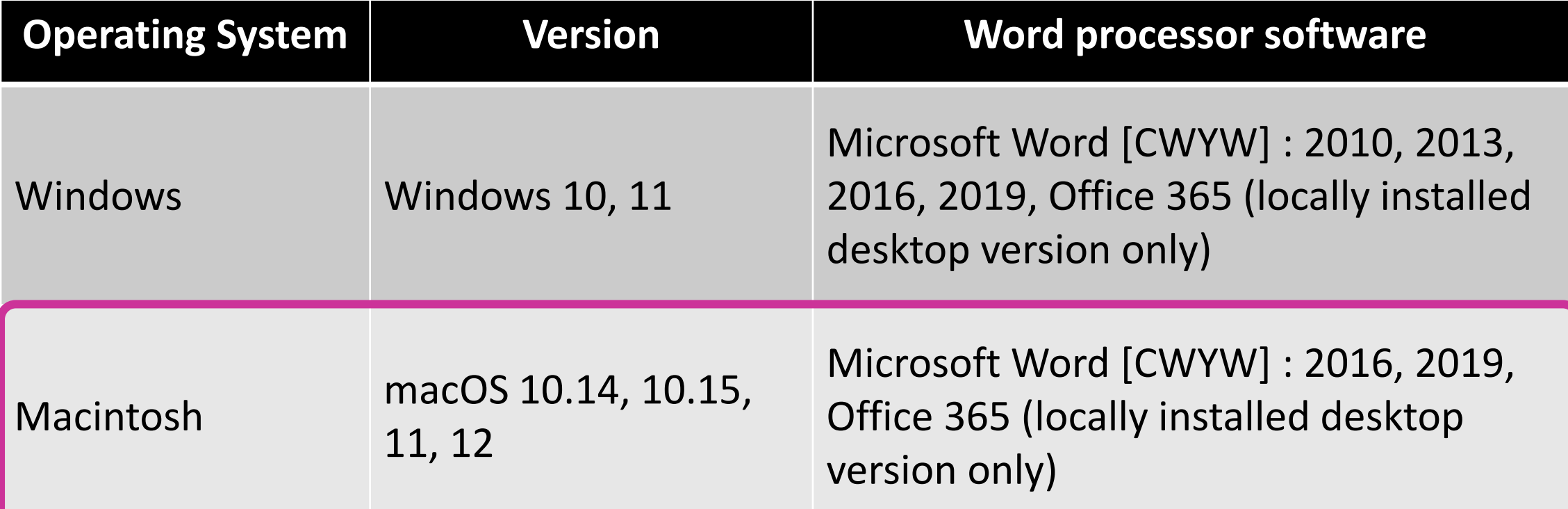

<https://endnote.com/product-details/compatibility>

### **Download Endnote Software (1)**

- 1. Go to <https://softwaredownload.mahidol.ac.th/> (Access through MU-WiFi or VPN)
- 2. Login with MU Internet account

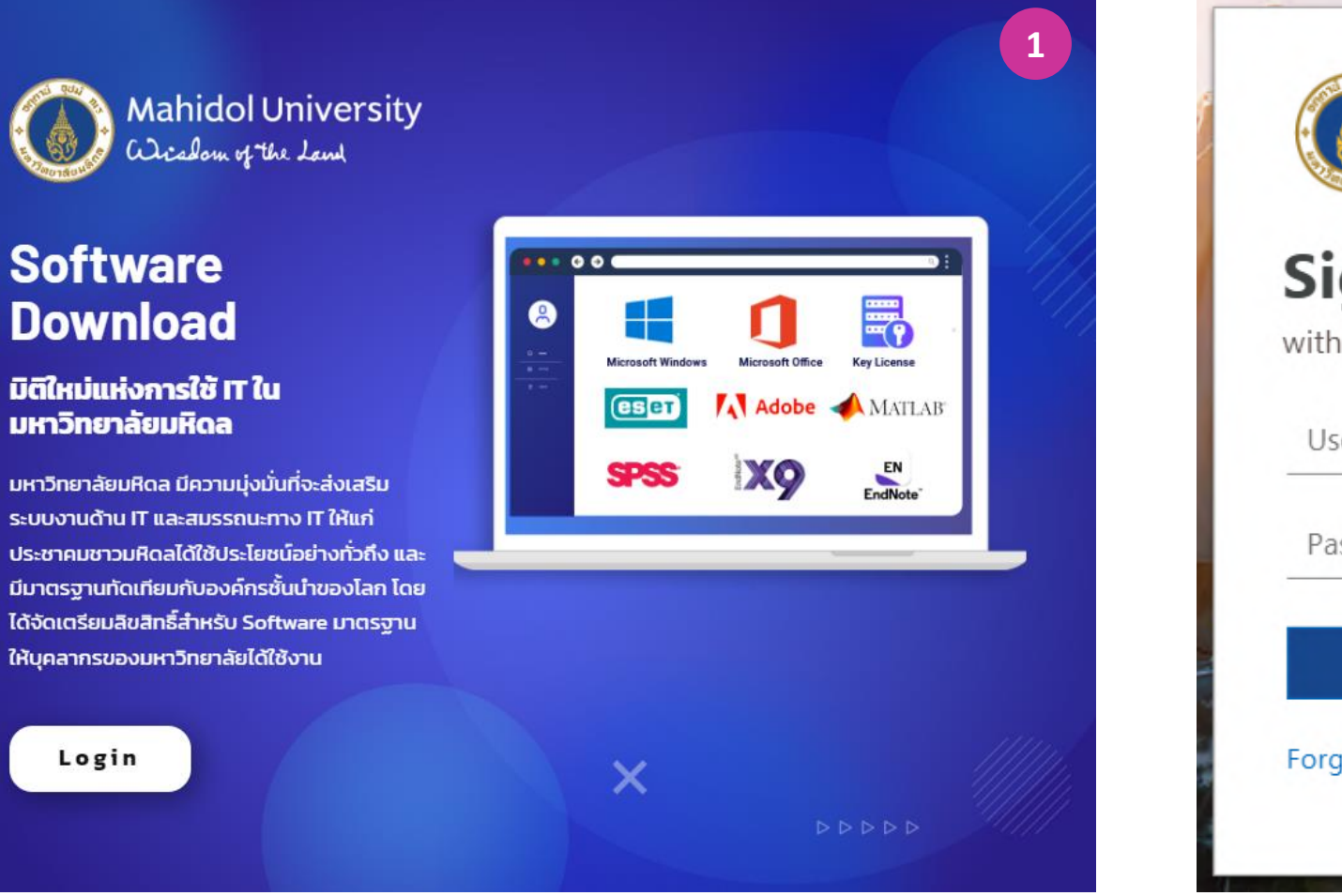

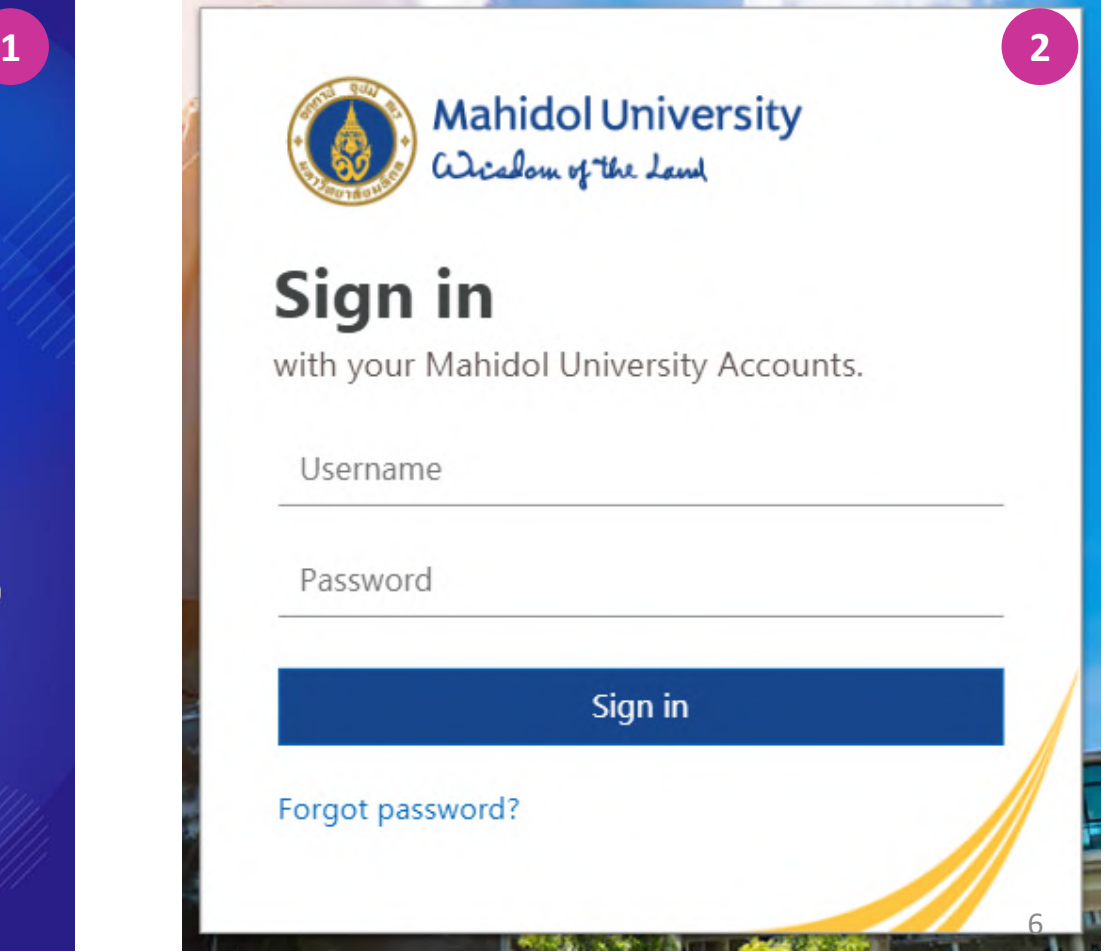

### **Download Endnote Software (2)**

- 3. Download an installer compatible with your operating system. (Windows or Mac)
- 4. Download EndNote key licensing

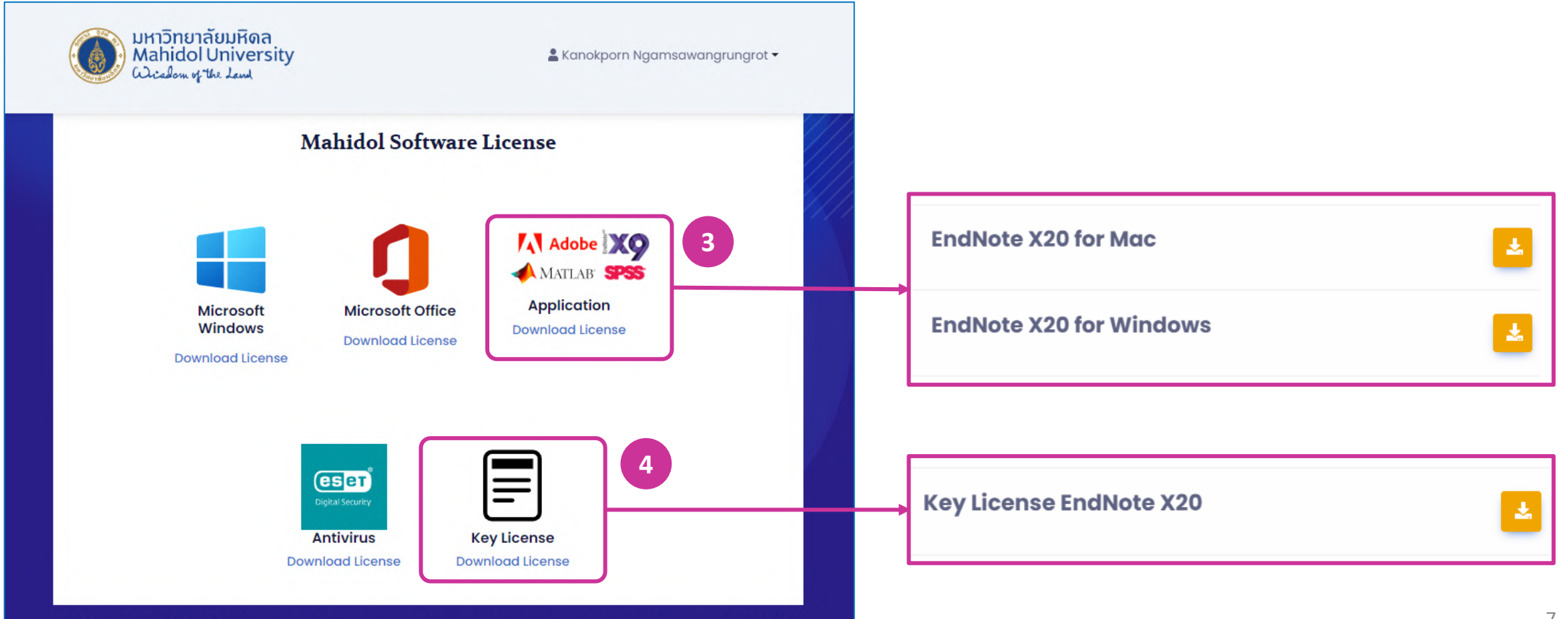

# **Get Started with EndNote**

•**EndNote Library components**

•**Creating a New Library**

•**Library Overview**

•**Journal Term Lists**

#### **EndNote Library components**

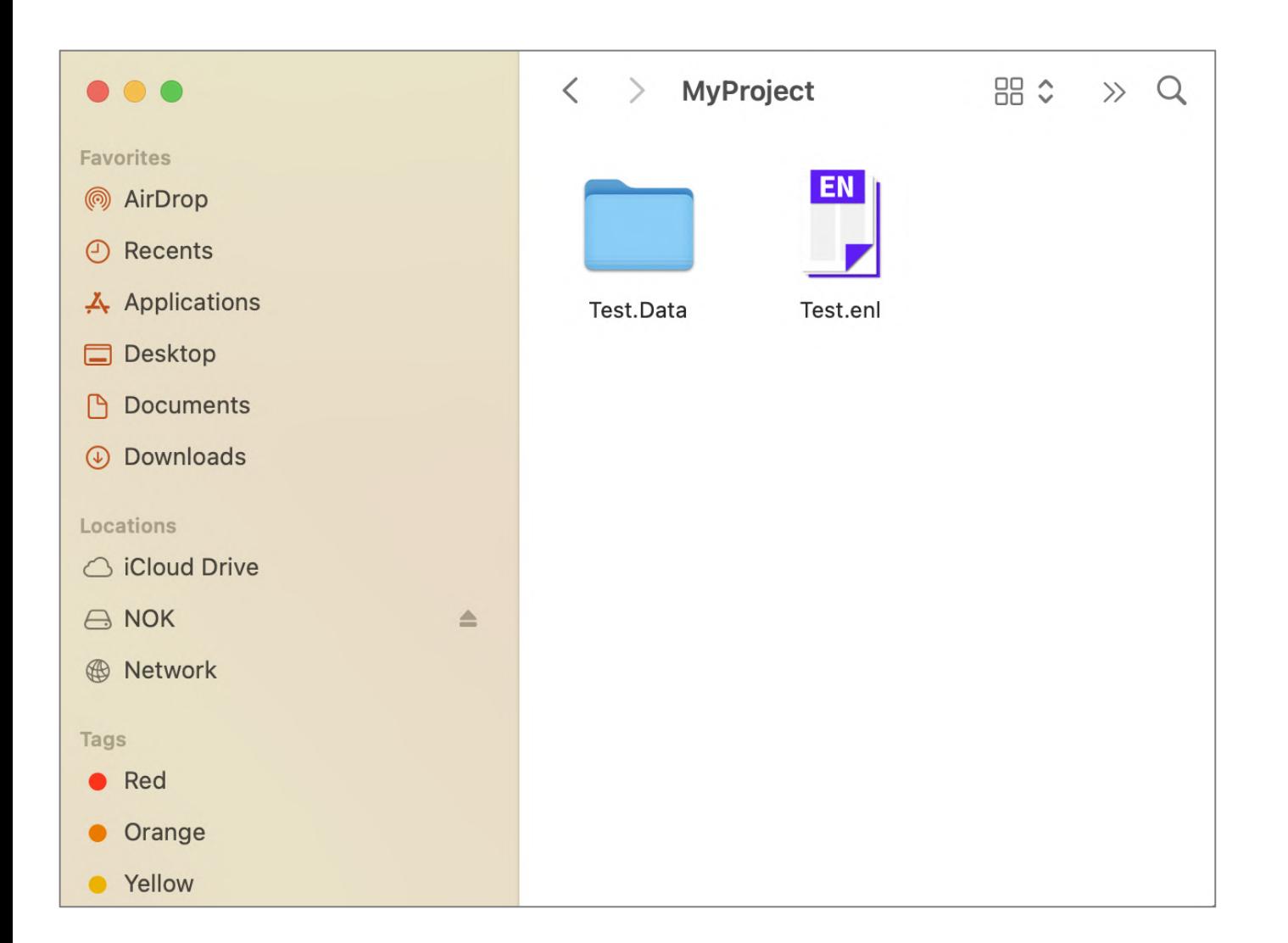

- $\triangleright$  EndNote libraries are made up of two parts: the **EndNote Library file (\*.enl)** and the **Data folder (\*.Data).** These two parts must be kept together to work correctly.
- ➢ Keep EndNote libraries on your computer's local hard drive. Storing and editing libraries on a network drive can lead to corruption and performance issues.
- $\triangleright$  EndNote libraries should never be stored in cloud-syncing folders such as Dropbox, OneDrive, etc. Syncing folders corrupt EndNote libraries over time

### **Creating a New Library**

- 1. Go to **File > New…** or select **Creating a New Library** from Set up Endnote Library box
- 2. EndNote presents a dialog prompting you to enter a name for your new library.
- 3. Select the location where you will save the library.
- 4. Click **Save**, then the new Endnote library appears as an empty library.

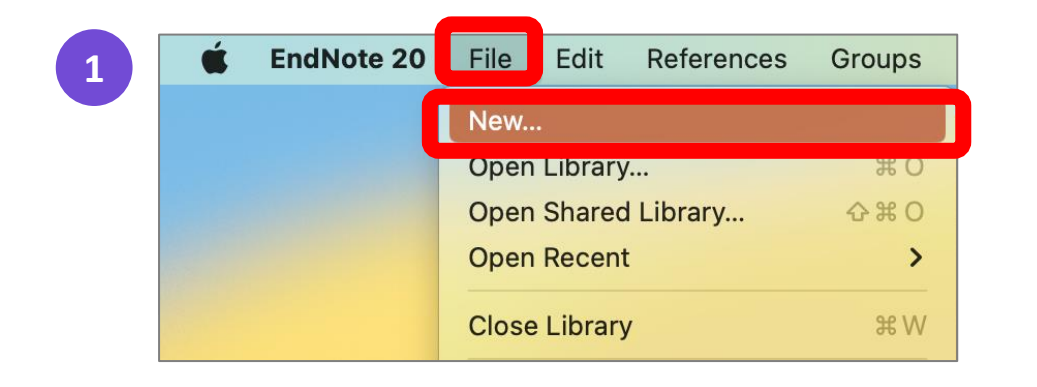

#### Set up EndNote Library

If you already have an EndNote library, please locate it and we'll get it set up.

Open an existing library

Alternatively, you can start from scratch with a new library.

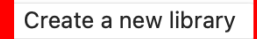

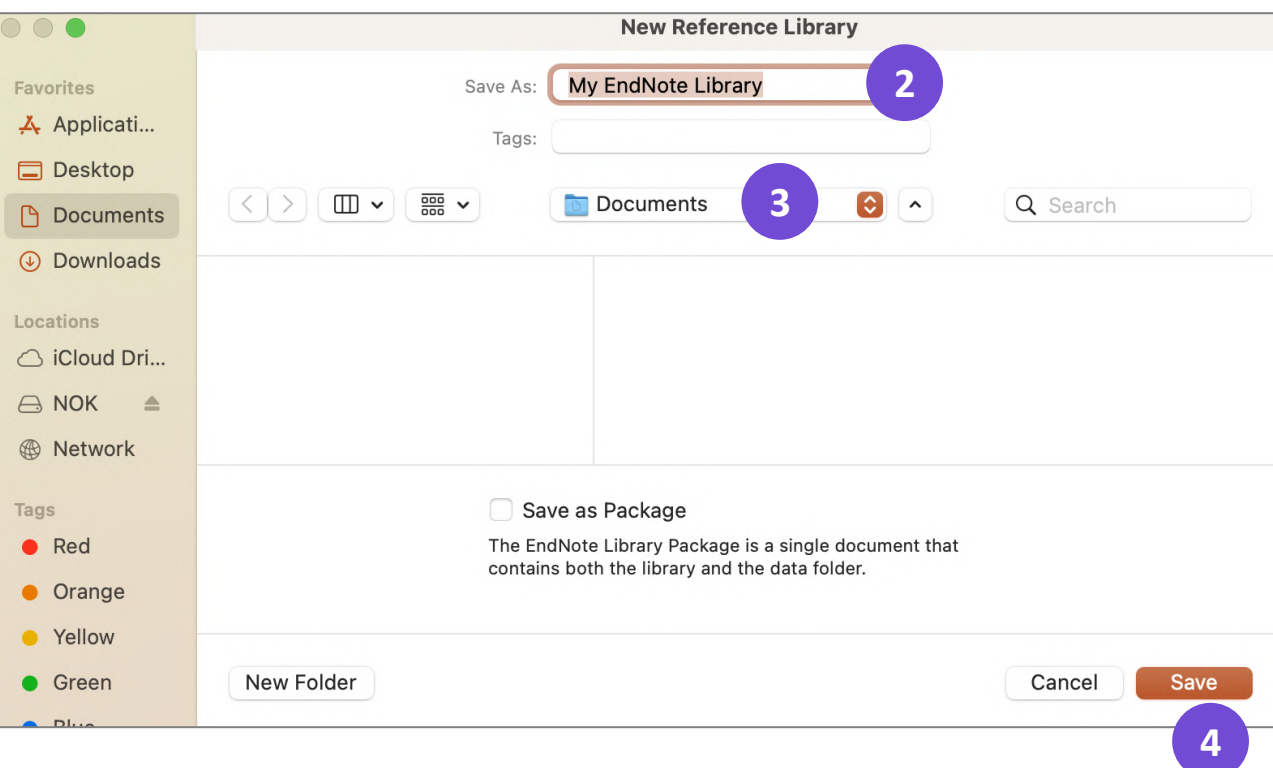

### **Library Overview**

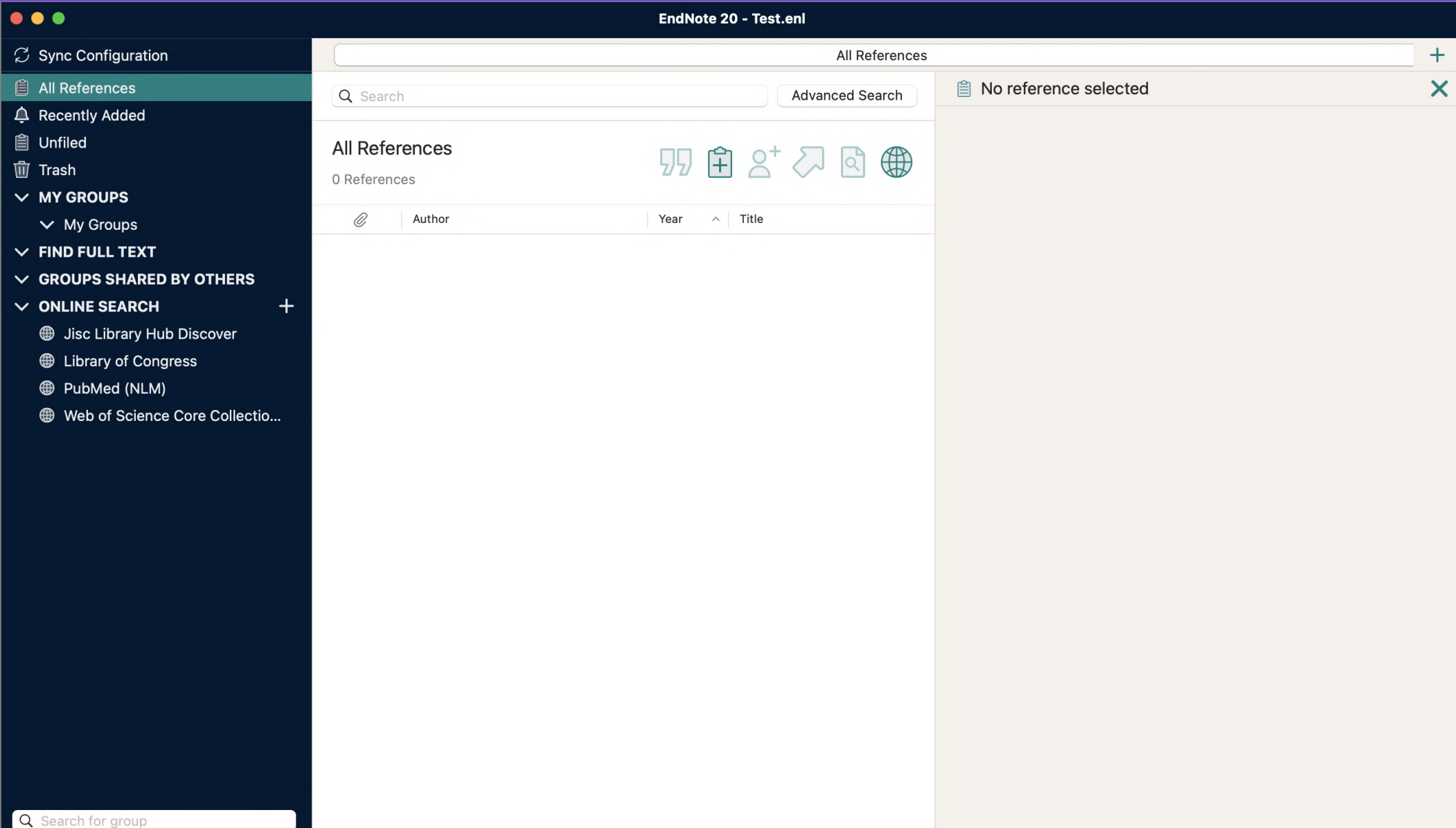

11

#### **Library Overview**

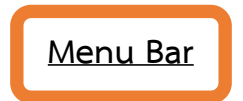

**Search panel** to find an item in your library or to

query a remote database for new references to capture.

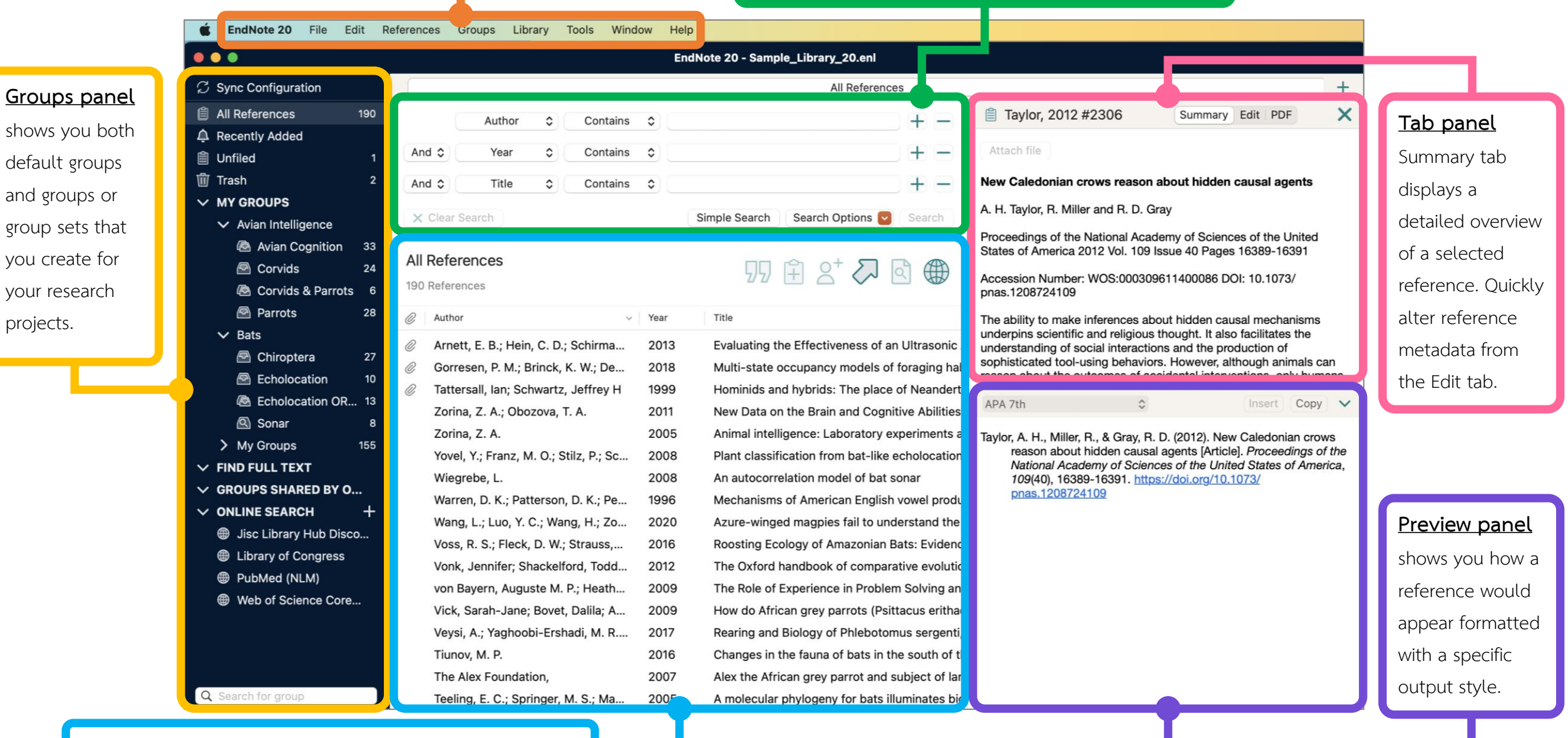

**Reference List panel** shows the individual references

stored in your EndNote library, also known as library records.

#### **Journal Term Lists**

**Journal Term Lists** are lists of journal name in full and abbreviated form.

- These lists are used for making correct journal name in reference.
- Help EndNote works correctly find out the duplicate references.

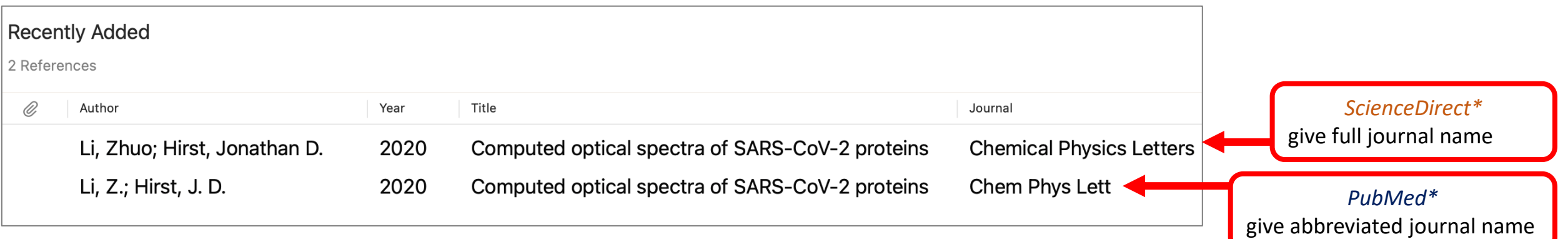

*\* Retrieving reference from various sources may give the journal name in different form.*

### **Before & After defining Journal Term Lists (1)**

#### **Before After**

## **ScienceDirect**

*Give full journal name*

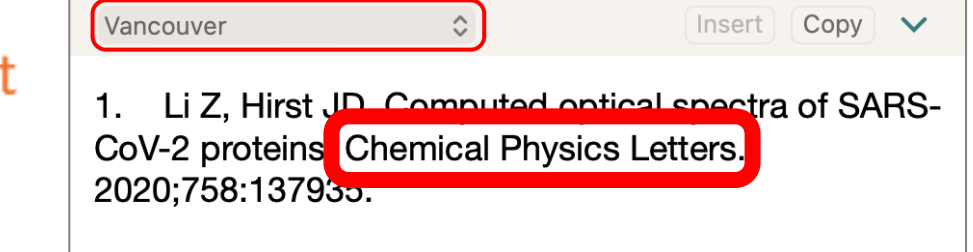

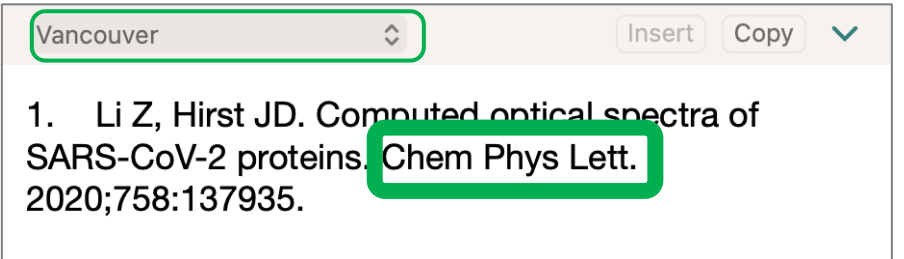

#### *Vancouver Style use the abbreviated journal name*

### **Before & After defining Journal Term Lists (2)**

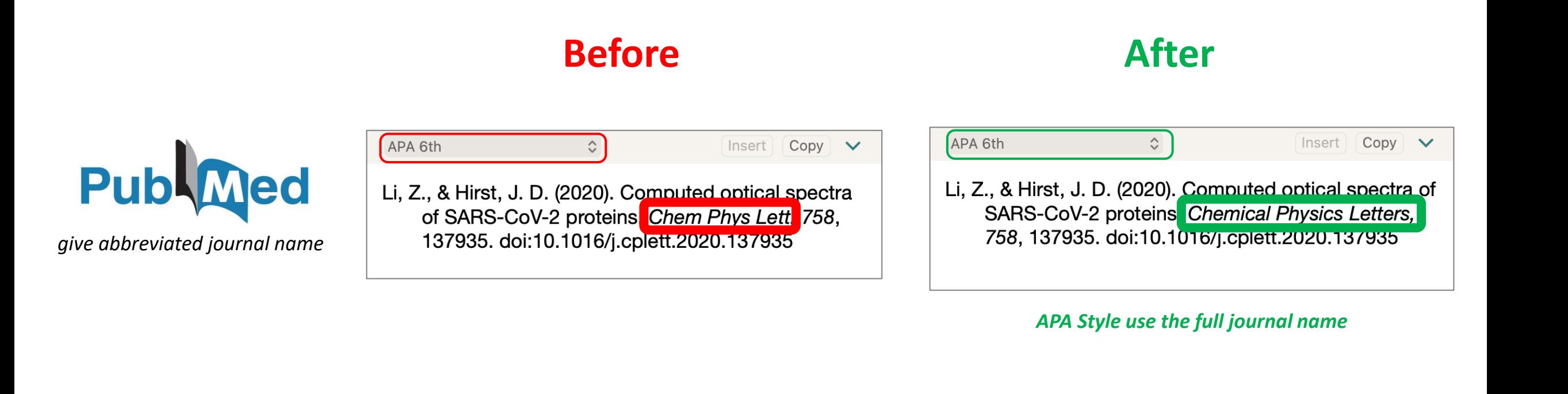

### **Define Journal Term Lists (1)**

- 1. Go to **Library > Define Term Lists…**
- 2. In Term Lists box, select tab **Lists**, then select **Journals**
- 3. Click at **Import List…**

**1**

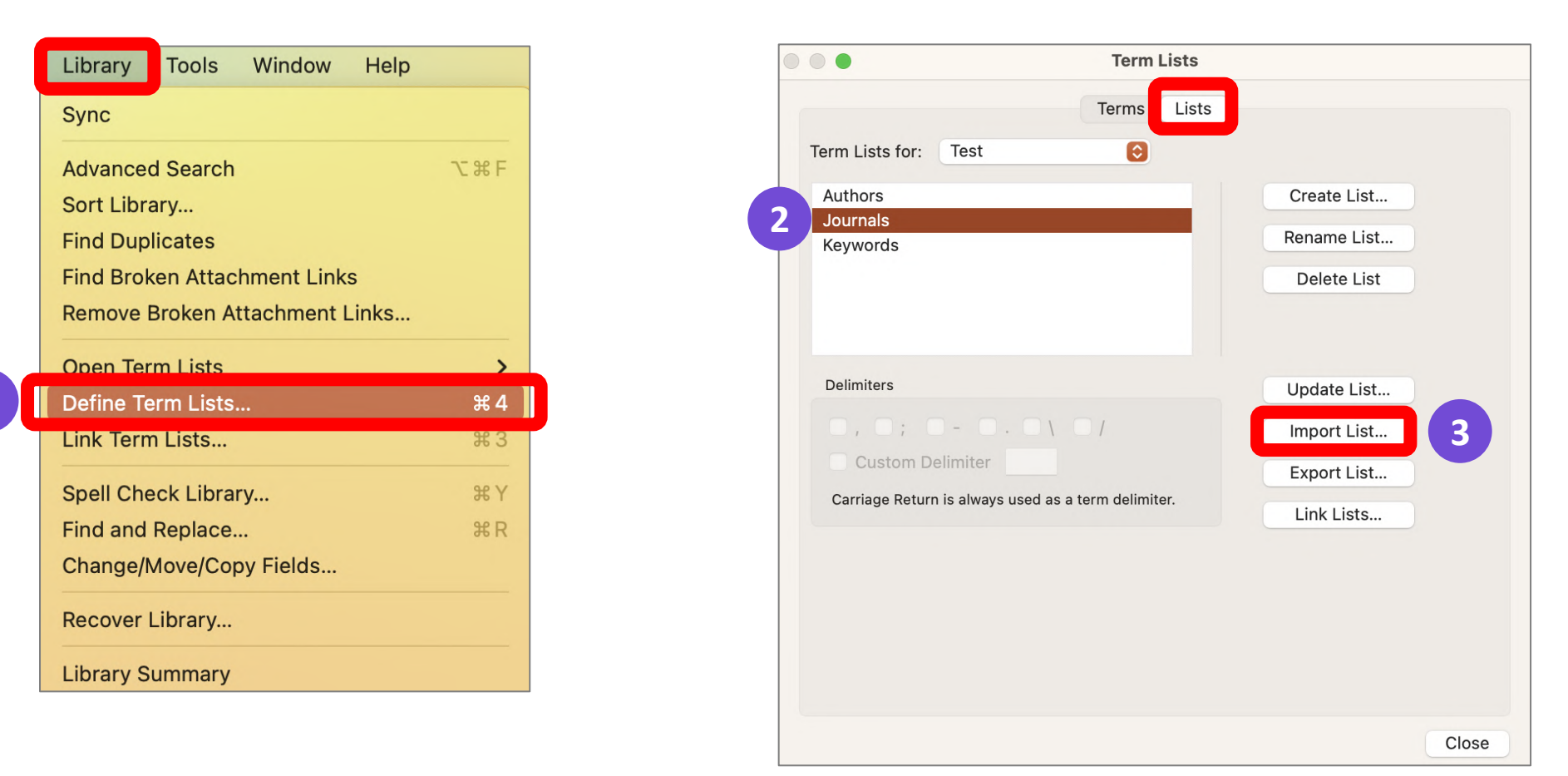

### **Define Journal Term Lists (2)**

- 4. Browse to **Application > EndNote 20 > Terms**
- 5. Choose the appropriated term lists files(e.g. Medical.txt), then click **Choose** to completed.
- 6. Select tab **Terms** to view the imported journal lists, then close.

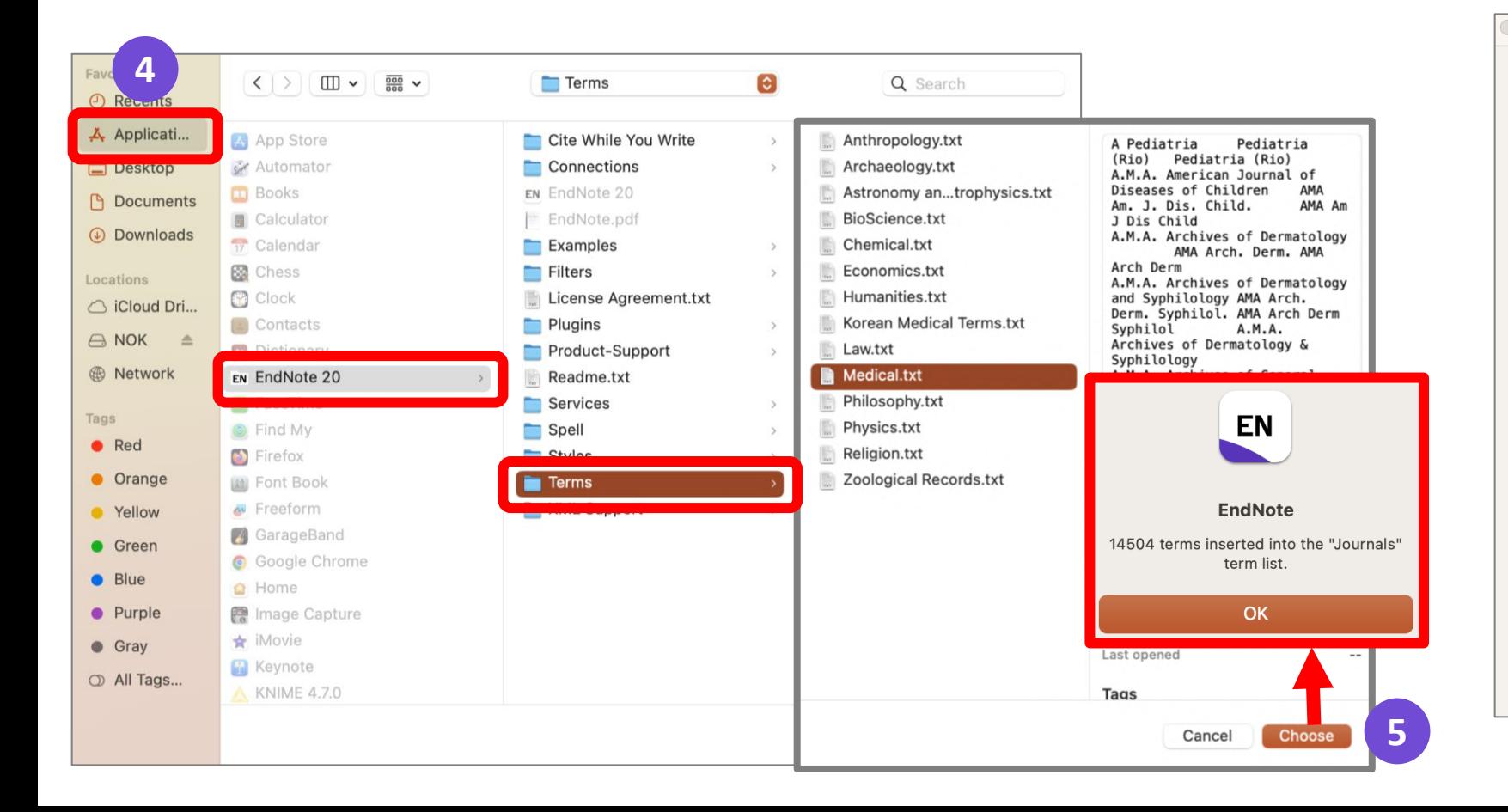

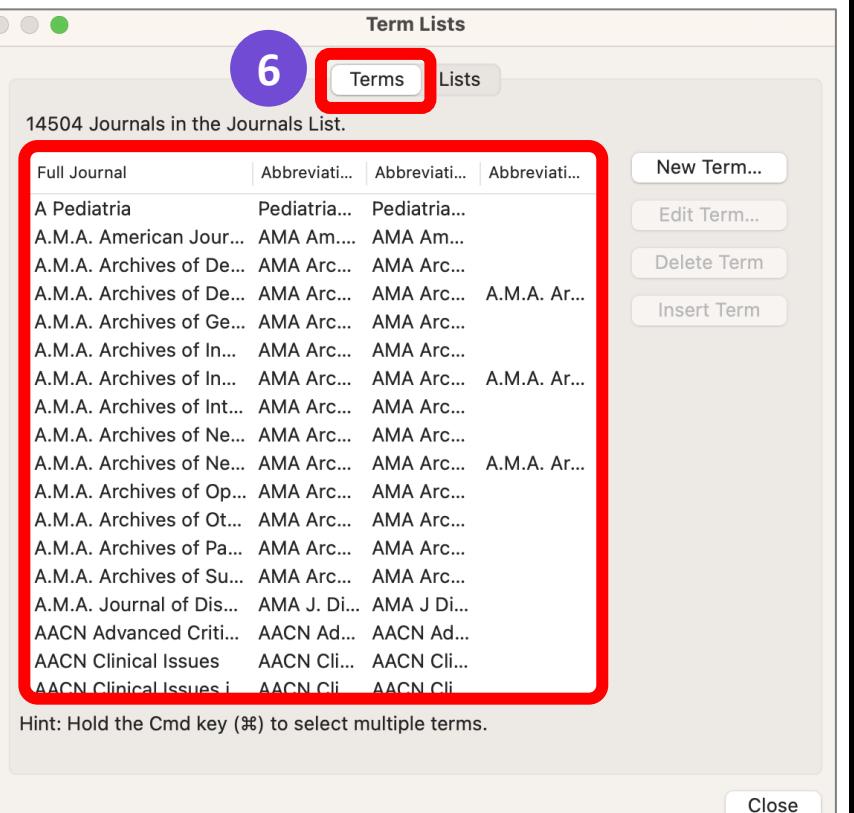

# **Input Reference Data**

•**Direct Export**

•**Import PDF**

•**Manual Typing**

**PDF** 

#### **Direct Export Import PDF Manual Typing**

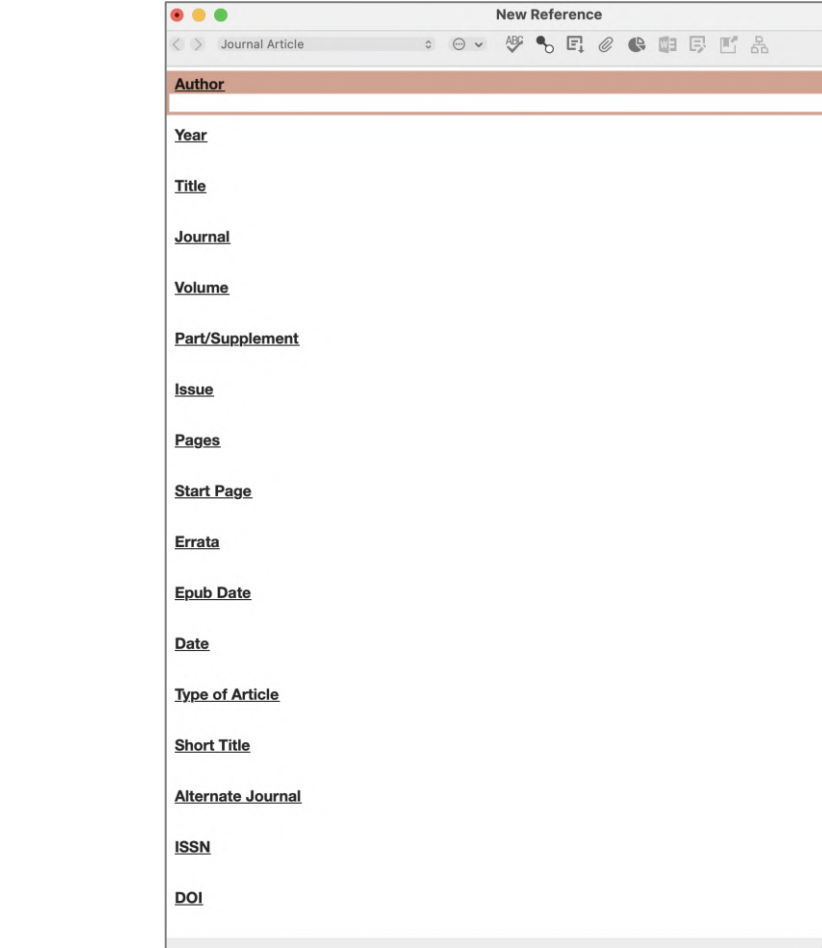

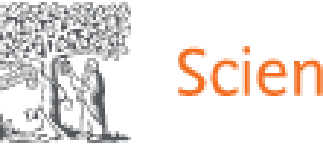

#### **ScienceDirect**

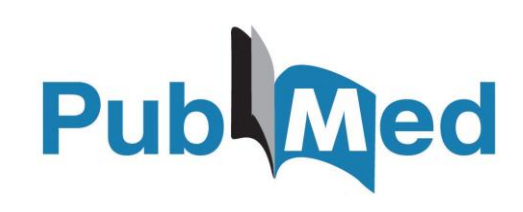

Scopus®

**Google** Scholar

### **Mahidol eJournal Access (EZproxy)**

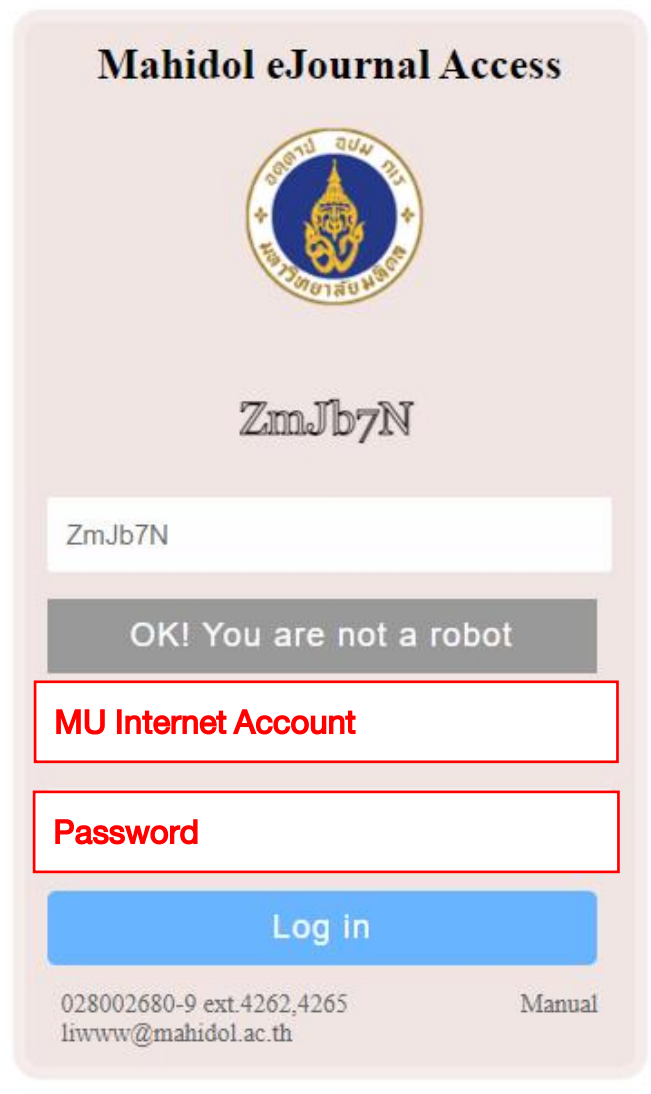

#### ➢URL: [https://ejournal.mahidol.ac.th](https://ejournal.mahidol.ac.th/)

- ➢Login with MU Internet account to access subscribed e-resource
- $\triangleright$  Support all devices all operating systems (Windows, MacIntosh and Linux), smart phone and tablet with iOS (iPhone / iPad) and Android
- $\triangleright$  Limitation: must follow the links given in library's website

### **Mahidol eJournal Access (EZproxy)**

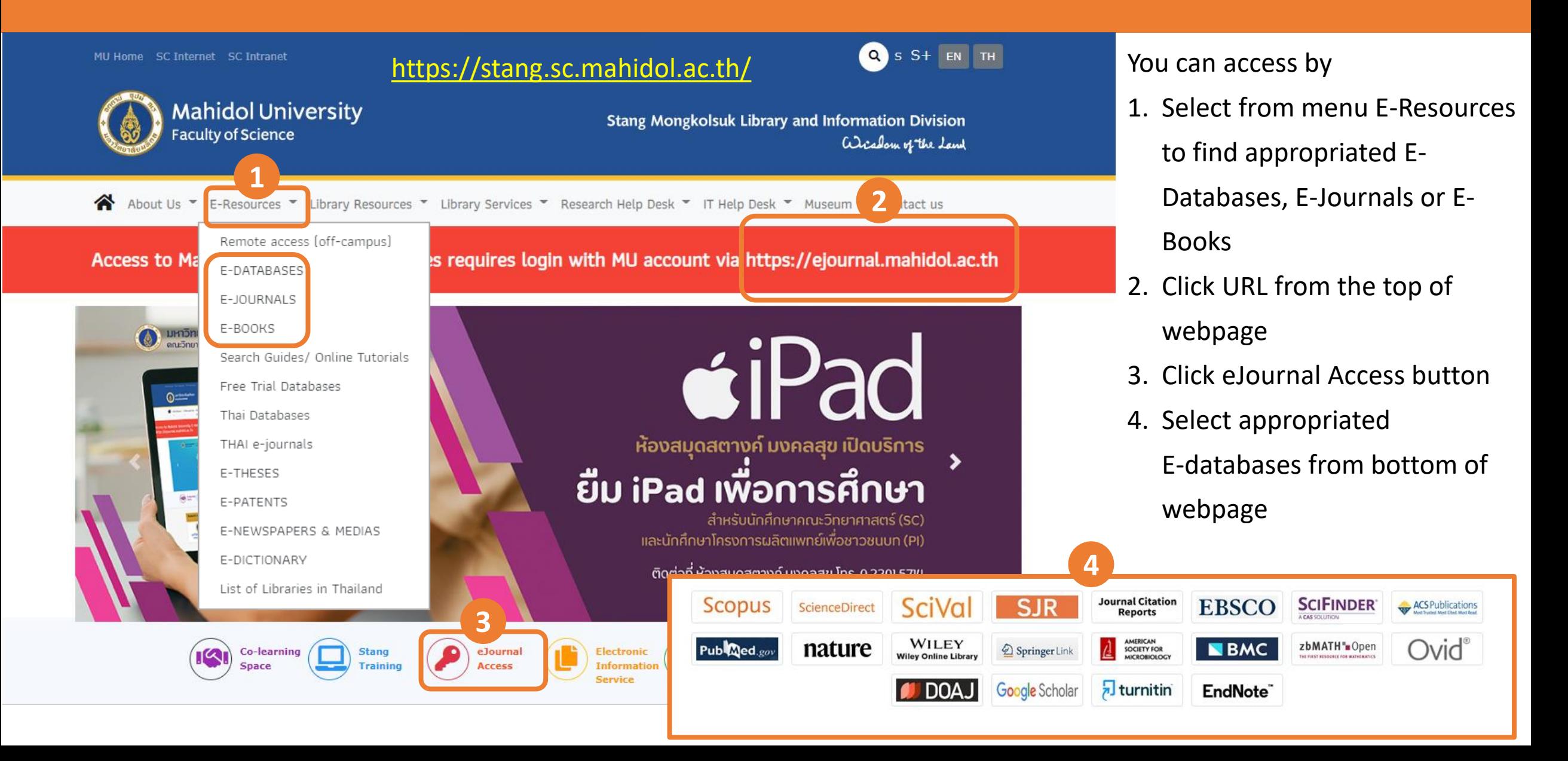

# **Direct export: ScienceDirect**

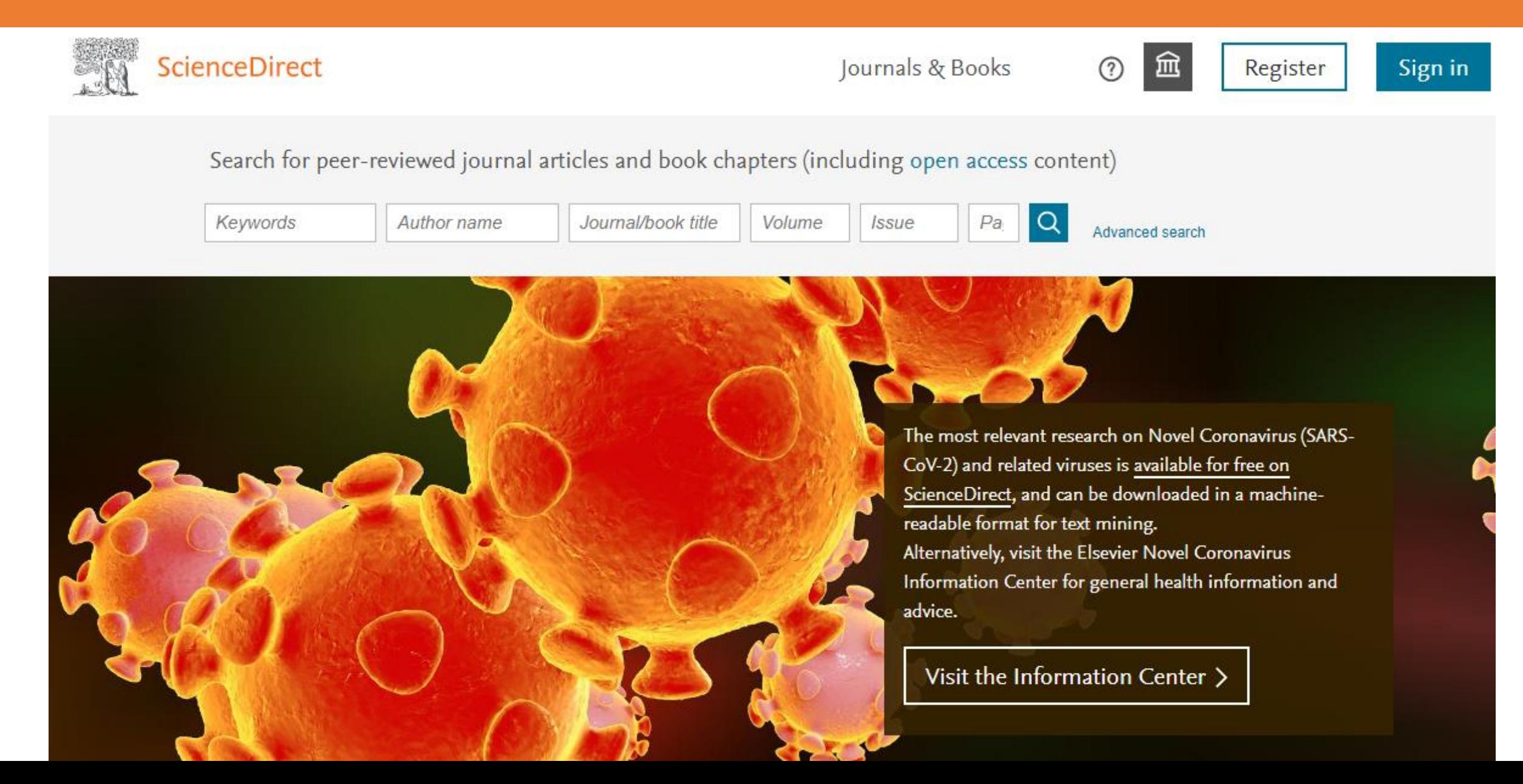

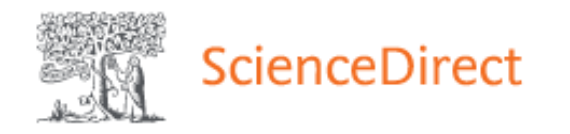

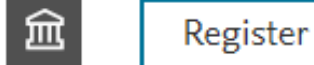

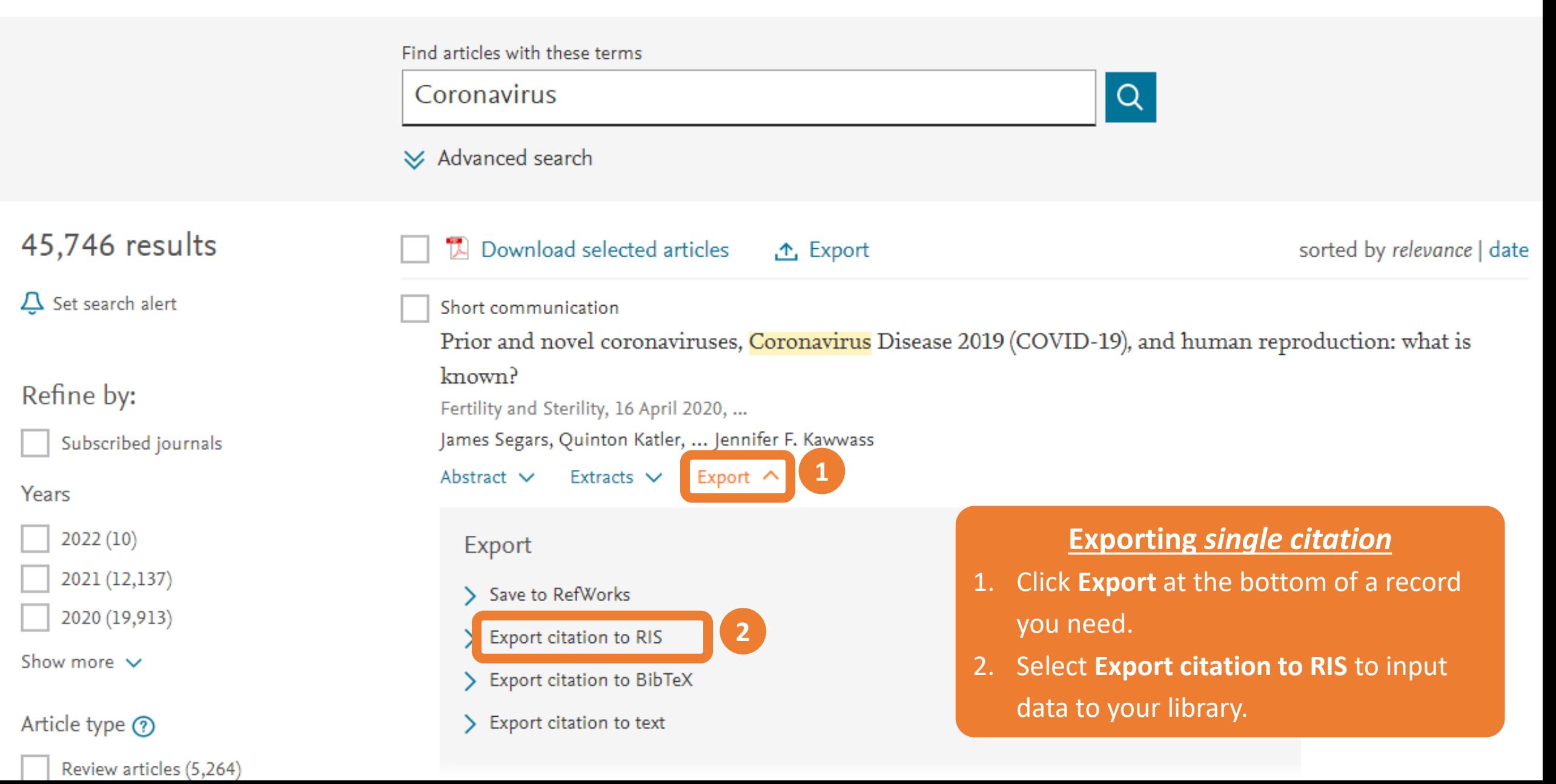

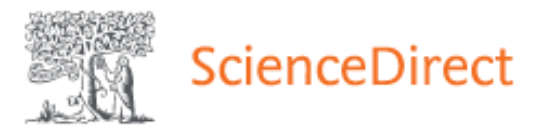

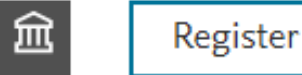

 $(2)$ 

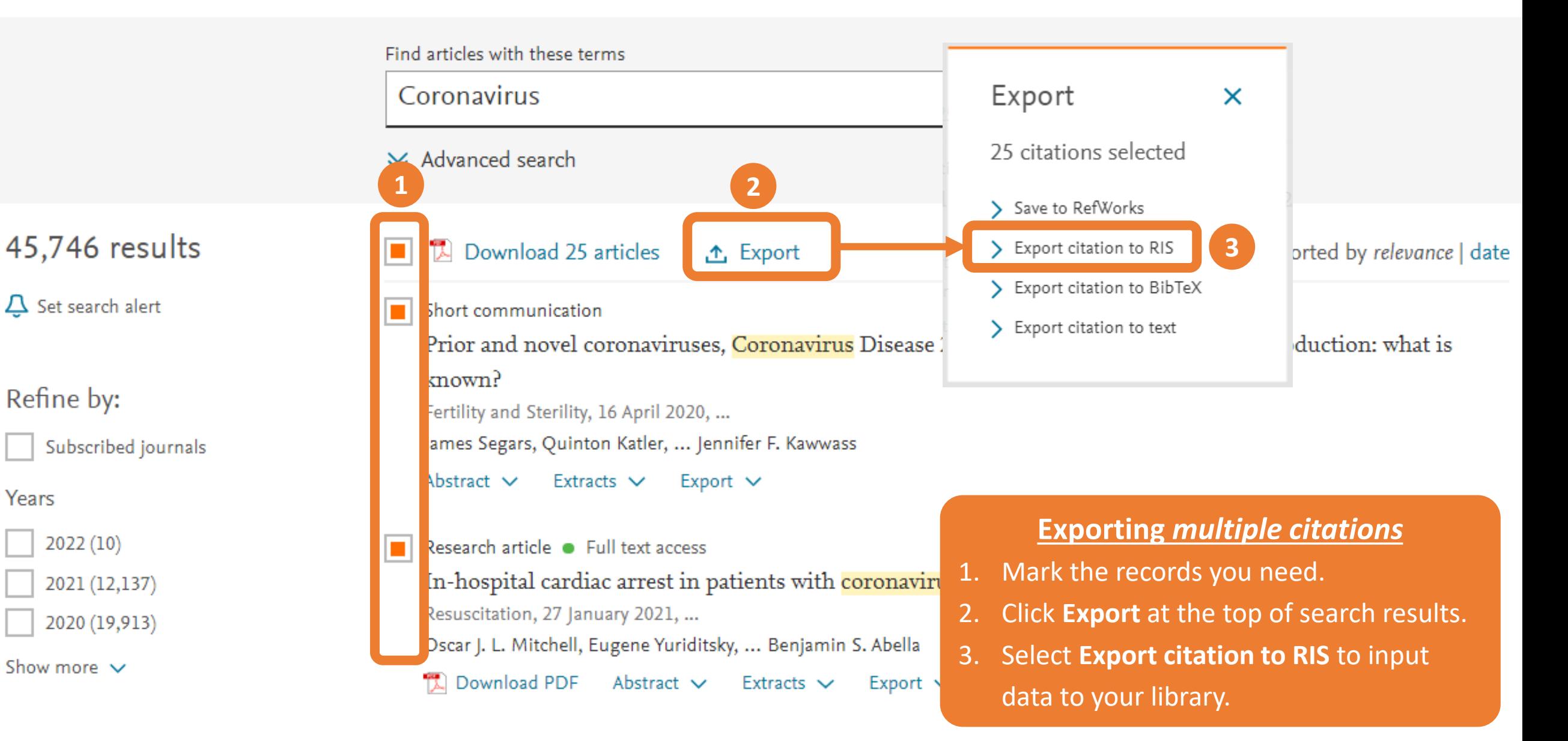

## **Direct export: PubMed**

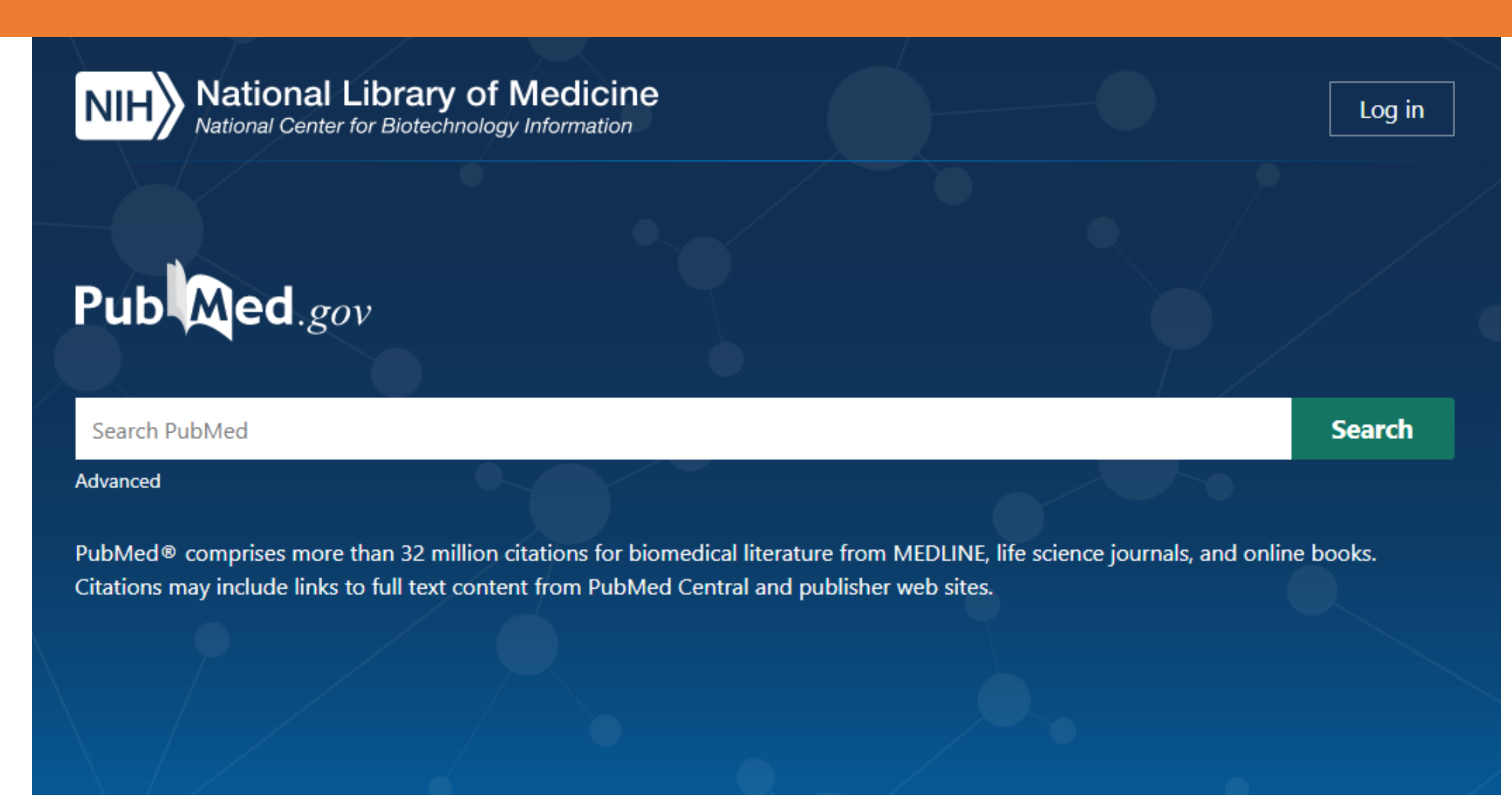

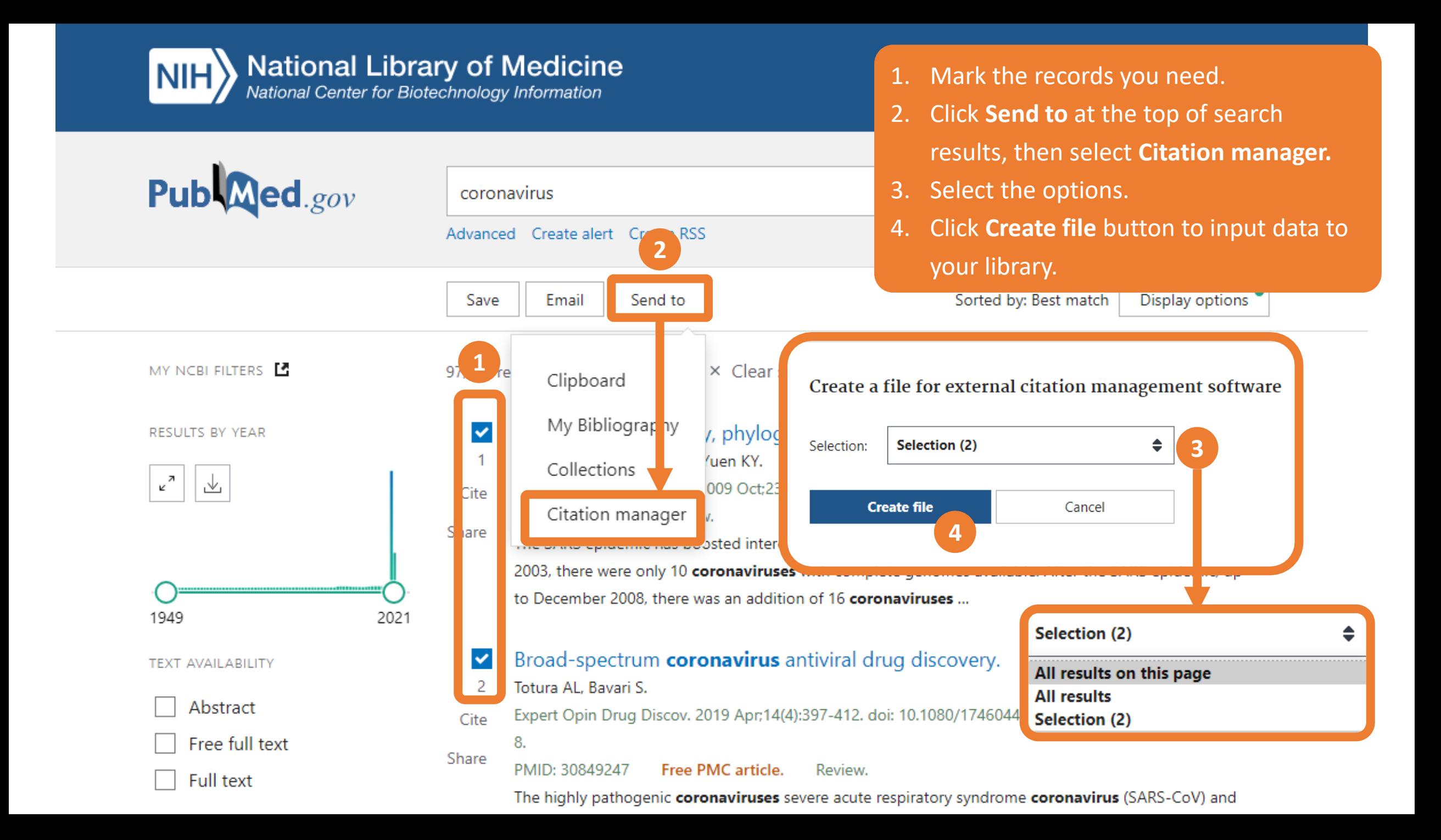

## **Direct export: Scopus**

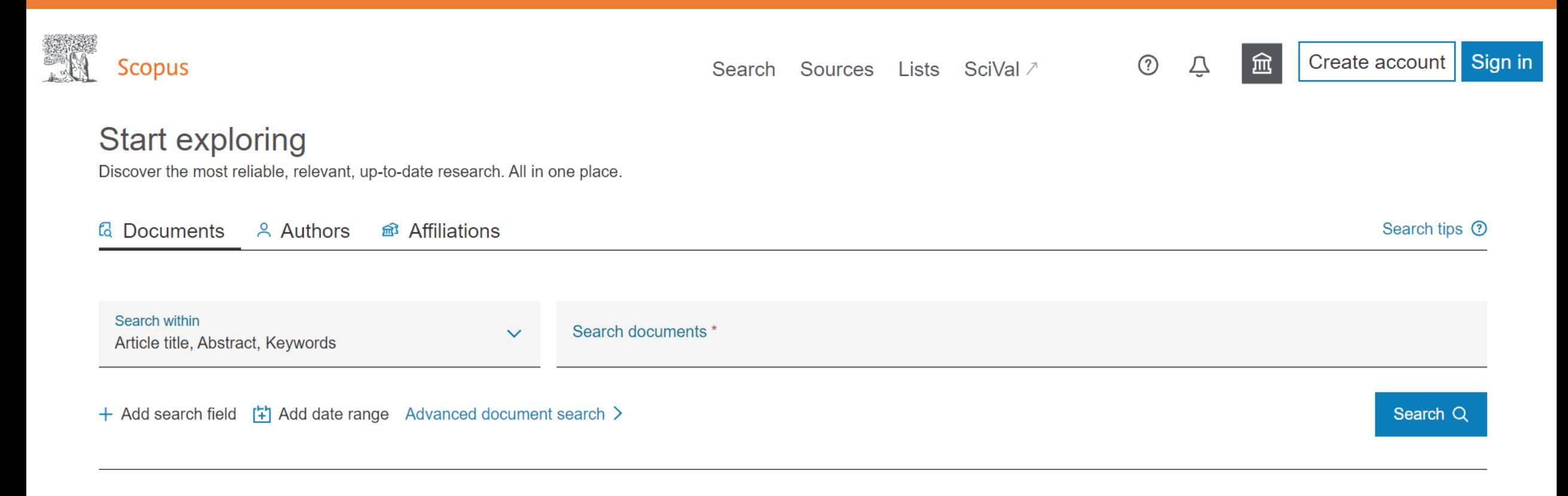

**Search History Saved Searches** 

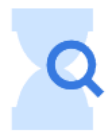

Start searching and your history will appear here. If you need help to start searching check out our search tips.

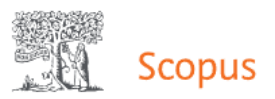

196,547 document results

Search Sources

- 1. Select the records you need.
	- 2. Click **Export** at the top of search results, then it will present a **Export document setting** Box

TITLE-ABS-KEY (coronavirus) AND (LIMIT-TO (PUBYEAR, 2022) OR LIMIT-TO (PUBYEAR, 2021) OR LIMIT-TO (PUBYEAR, 2020))

 $\mathscr{O}$  Edit  $\Box$  Save  $\Box$  Set alert Export document settings @ You have chosen to export 196547 documents Select your method of export  $|Q|$ **Documents** Secondary documents Search within results... ○ M MENDELEY O ExLibris O SciVal ① CRIS Format ○ CSV ○ BibTeX ○ Plain Text EndNote. Excel **ASCILIN HTML** Reference Manager **1**results **2** What information do you want to export? **Refine results** Citation information **Bibliographical information** Abstract & keywords Funding details  $\Box$  Other information  $\Box$  Number **Limit to Exclude**  $\blacksquare$  Author(s) **Affiliations**  $\Box$  Abstract Tradenames & manufacturers  $\blacksquare$  A Export  $\blacksquare$  Author(s) ID Serial identifiers (e.g. ISSN) Author keywords  $\top$  Acronvm Accession numbers & chemicals Document title PubMed ID  $\overline{\Box}$  Index keywords  $\Box$  Sponsor Conference information  $\blacksquare$  Year **Publisher**  $\Box$  Funding text  $\overline{\phantom{a}}$  Include references  $\blacksquare$  EID  $\blacksquare$  Editor(s) Source title Language of original document **Open Access** ᄉ Document title volume, issue, pages Correspondence address Abbreviated source title **Citation count** Source & document type **All Open Access**  $(162.607)$  > Publication Stage Patient-related outcomes in patients re  $\Box$  DOI  $\blacksquare$  1 Open Access clinic with persisting symptoms followir  $\Box$  Gold  $(62,710)$  > COVID-19 Hybrid Gold **Open Access** Cancel Export  $(13, 105)$  > Bronze  $(74,979)$  > View abstract  $\vee$  View at Publisher Related documents Green  $(127, 362)$  > Learn more Negative pressure protective barrier device used in dental Mendivelso, F., Guevara, 2022 latreia  $\overline{0}$  $\blacksquare$  2 emergencies during the COVID-19 pandemic | [Dispositivo C., Bernal, L., López, L., 35(1), pp. 29-39 de barrera protectora con presión negativa utilizado en Low, E. Year ᄉ urgencias odontológicas durante la pandemia de COVID-19] 2022  $(17,226)$ 

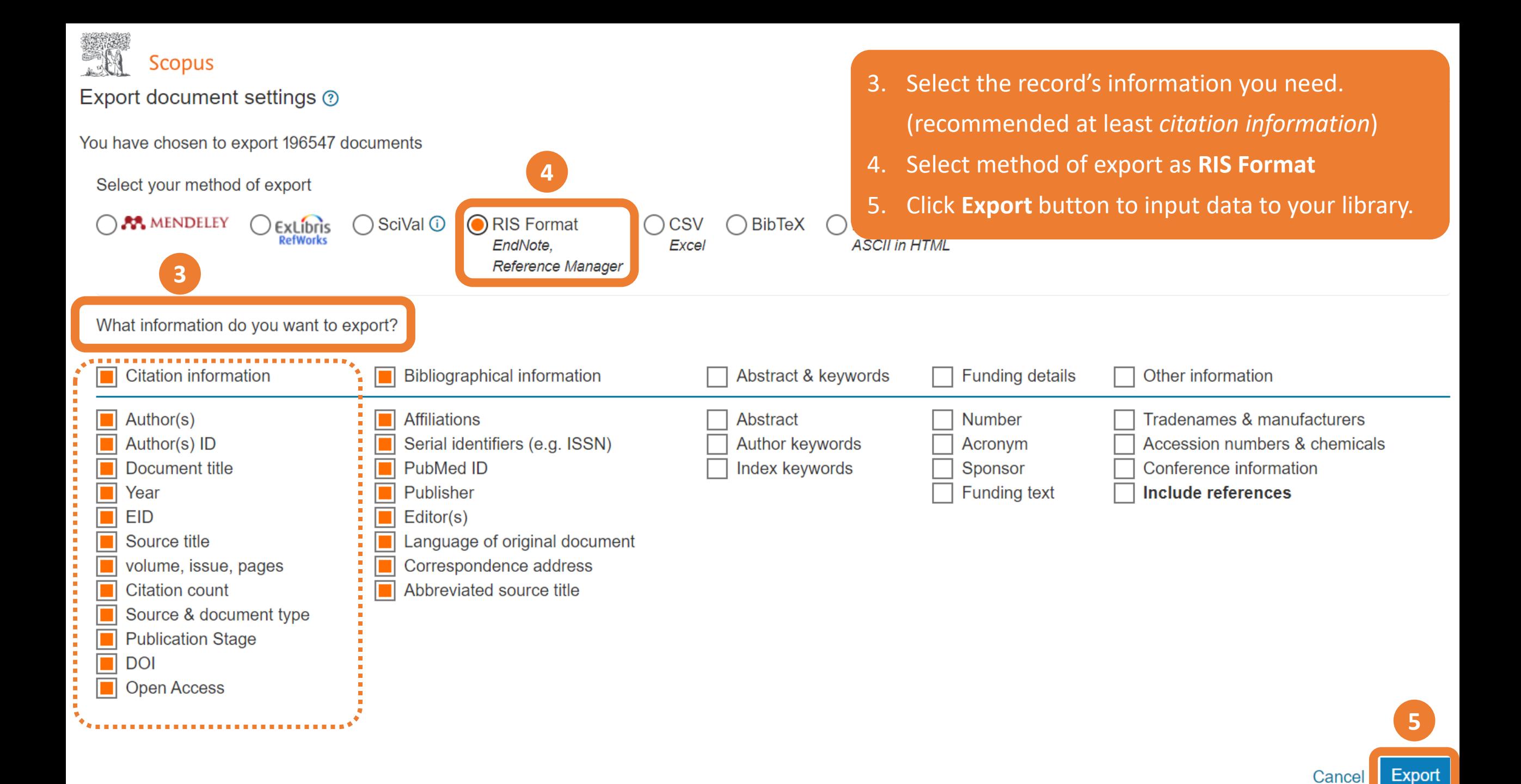

# **Direct export: Google Scholar**

 $\equiv$ My profile  $\bigstar$  My library ÷

**SIGN IN** 

**Google** Scholar

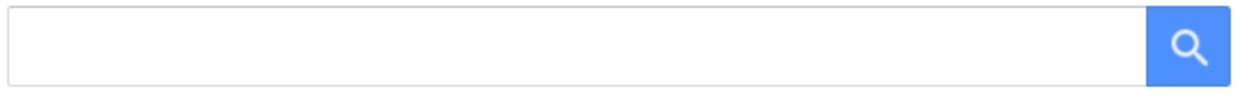

Articles ◯ Case law

New! Track and manage your public access mandates

**Articles about COVID-19 CDC NEJM BMJ JAMA** Lancet Cell Science Wiley medRxiv **Nature Elsevier** Oxford

Stand on the shoulders of giants

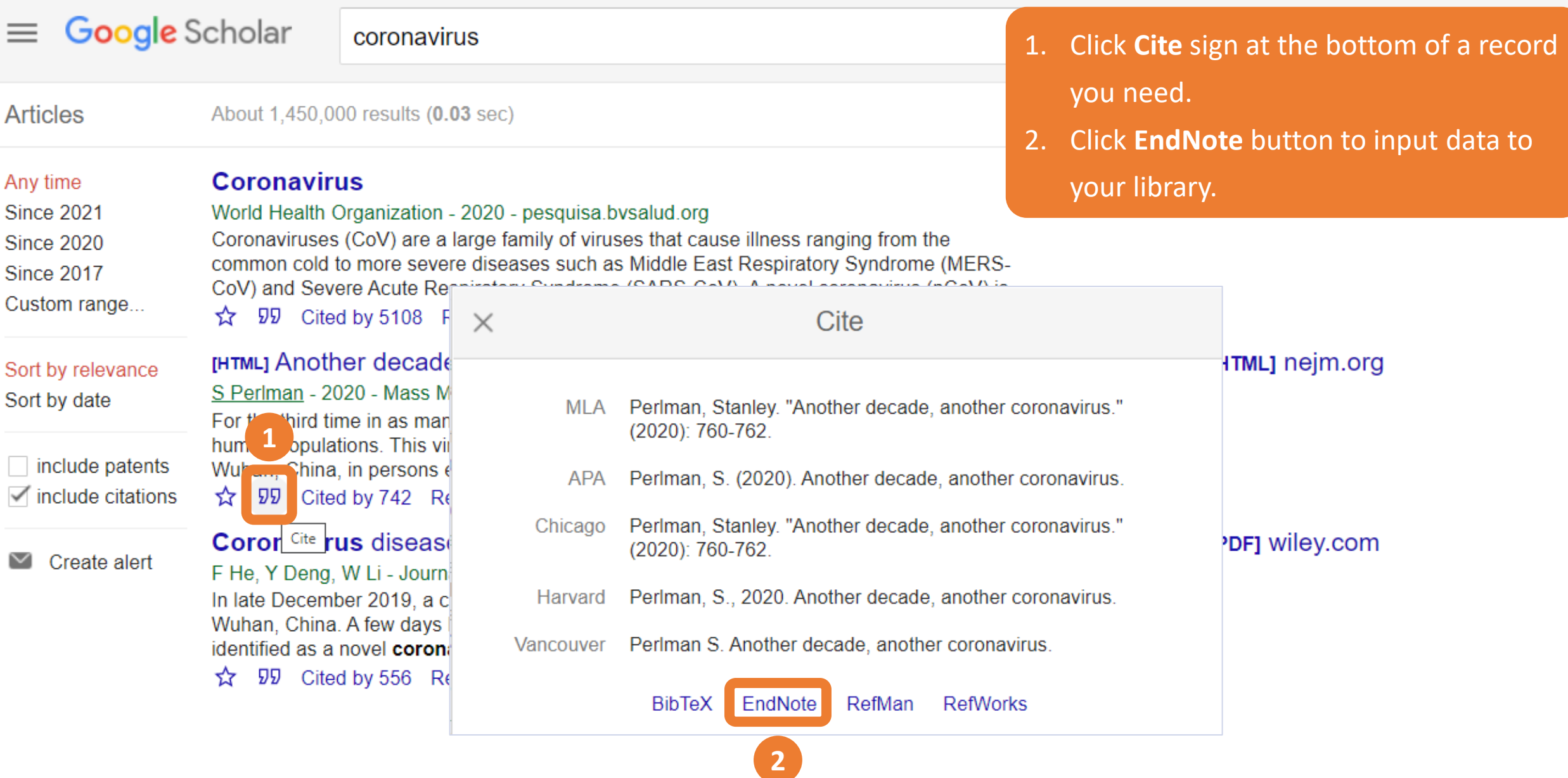

31

N

**b** 

### **Import PDF File or Folder (1)**

- 1. Go to **File > Import…** EndNote presents a dialog to find the location where you keep a PDF file.
- 2. Select a PDF file or folder from your hard drive.
- 3. Set Import Option as **PDF File or Folder**

**1**

Compress Library (.enlx)...

4. Click **Import** to import a PDF file or folder into your library.

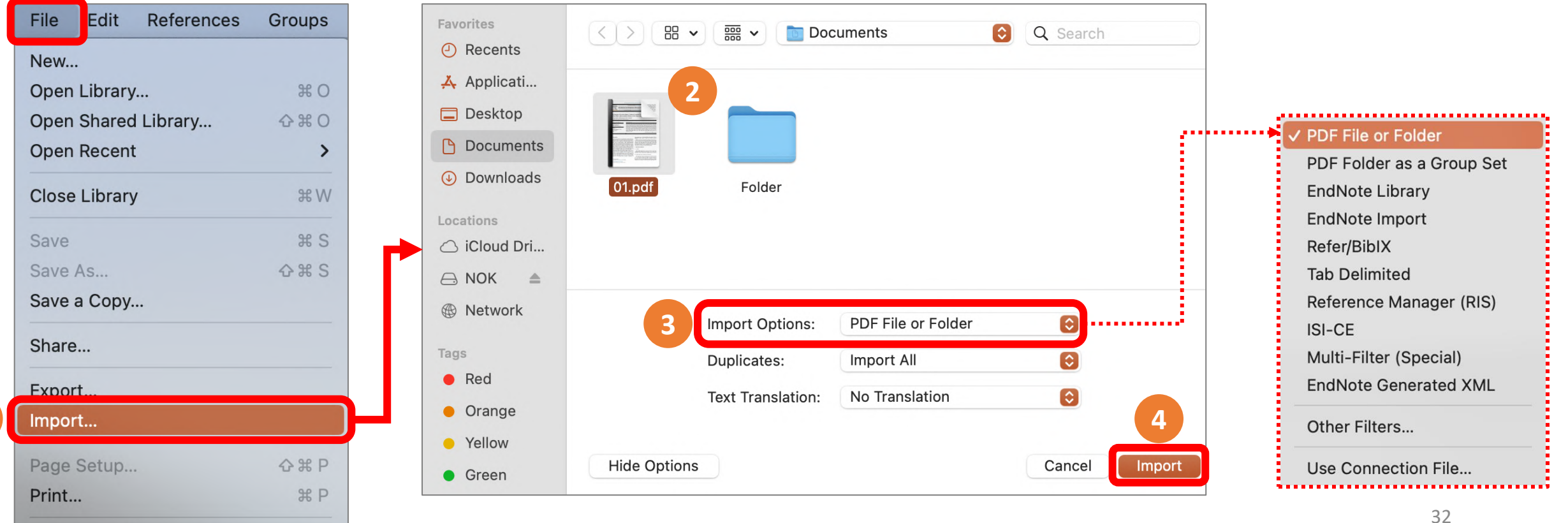

#### **Import PDF File or Folder (2)**

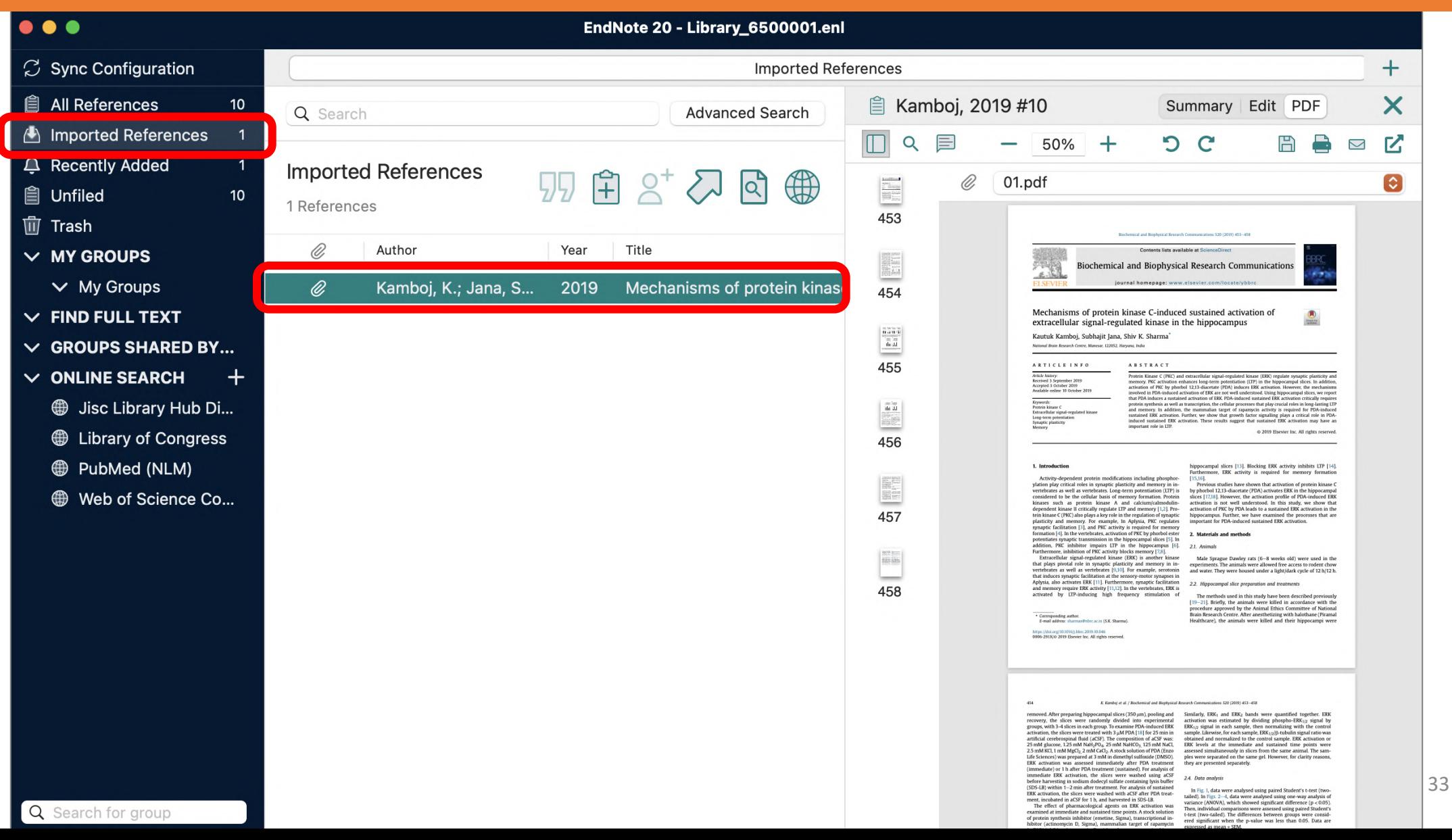

### **Import PDF Folder as a Group Set (1)**

- 1. Go to **File > Import…** EndNote presents a dialog to find the location where you keep a PDF file.
- 2. Select a PDF folder from your hard drive.
- 3. Set Import Option as **PDF Folder as a Group Set**.
- 4. Click **Import** to import PDFs into your library. It will automatically created a group set from selected folder

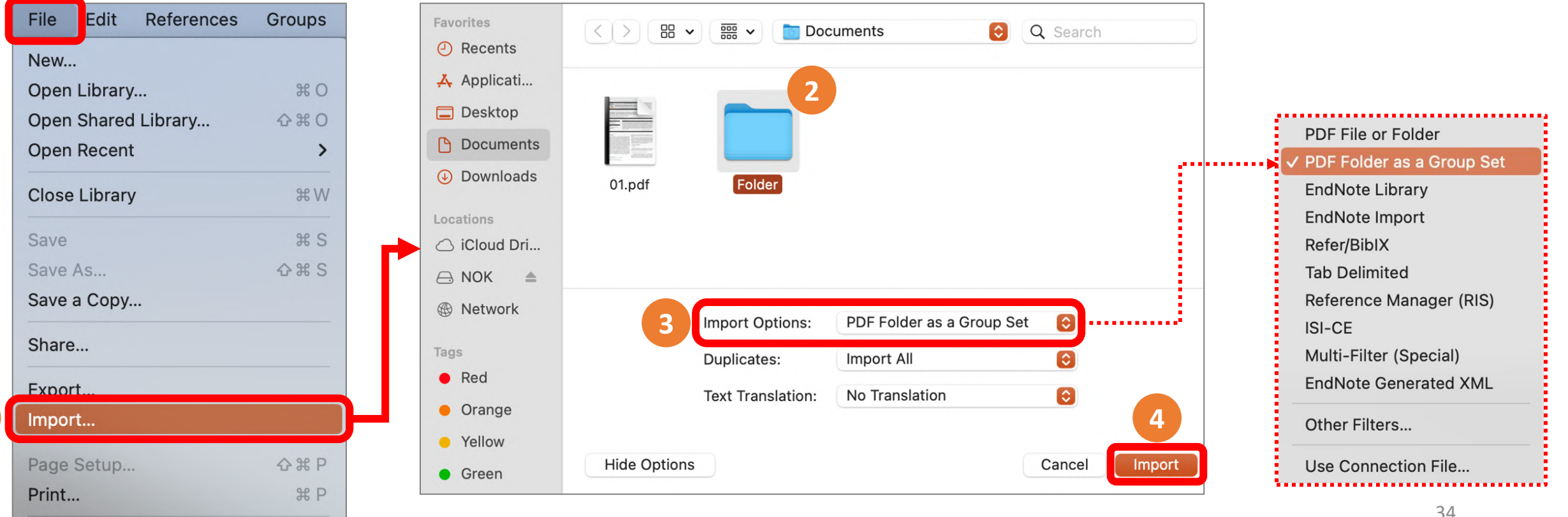

**1**

#### **Import PDF Folder as a Group Set (2)**

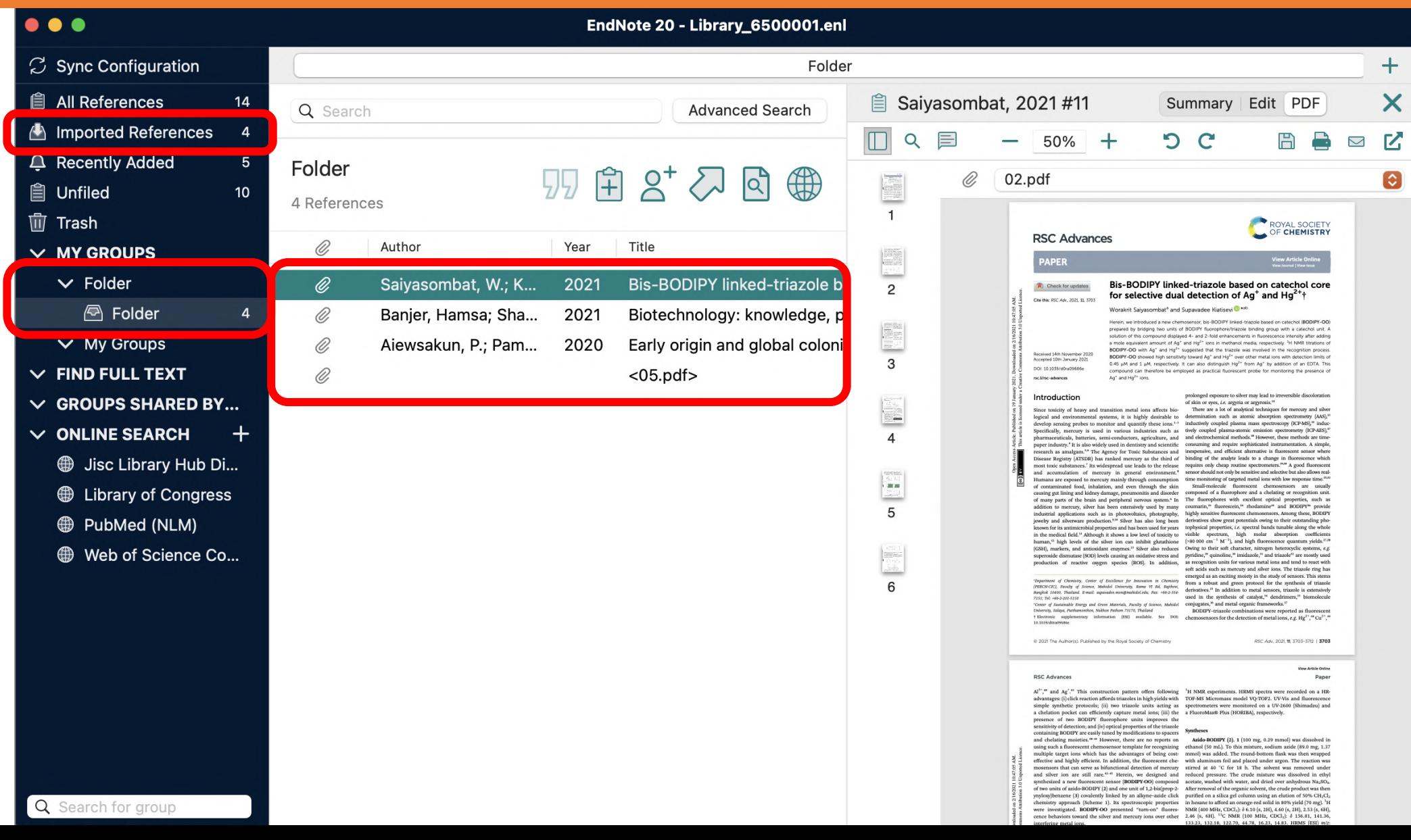

35

## **Manual Typing (1)**

1. Go to **Reference > New Reference**.

**References** 

**New Reference** 

**Edit Reference** 

**Copy References To** 

E-mail Reference

**Copy Formatted Reference** 

Move References to Trash

**1**

A blank reference window appears.

- 2. Select a Reference Type from the drop-down menu at the top (the default type is Journal Article)
- 3. Enter bibliographic data into the desired fields.
- 4. Saving reference by close the reference window to save automatically.

**Groups** 

Library

 $#N$ 

**XE** 

 $*K$ 

 $H D$ 

ゝ

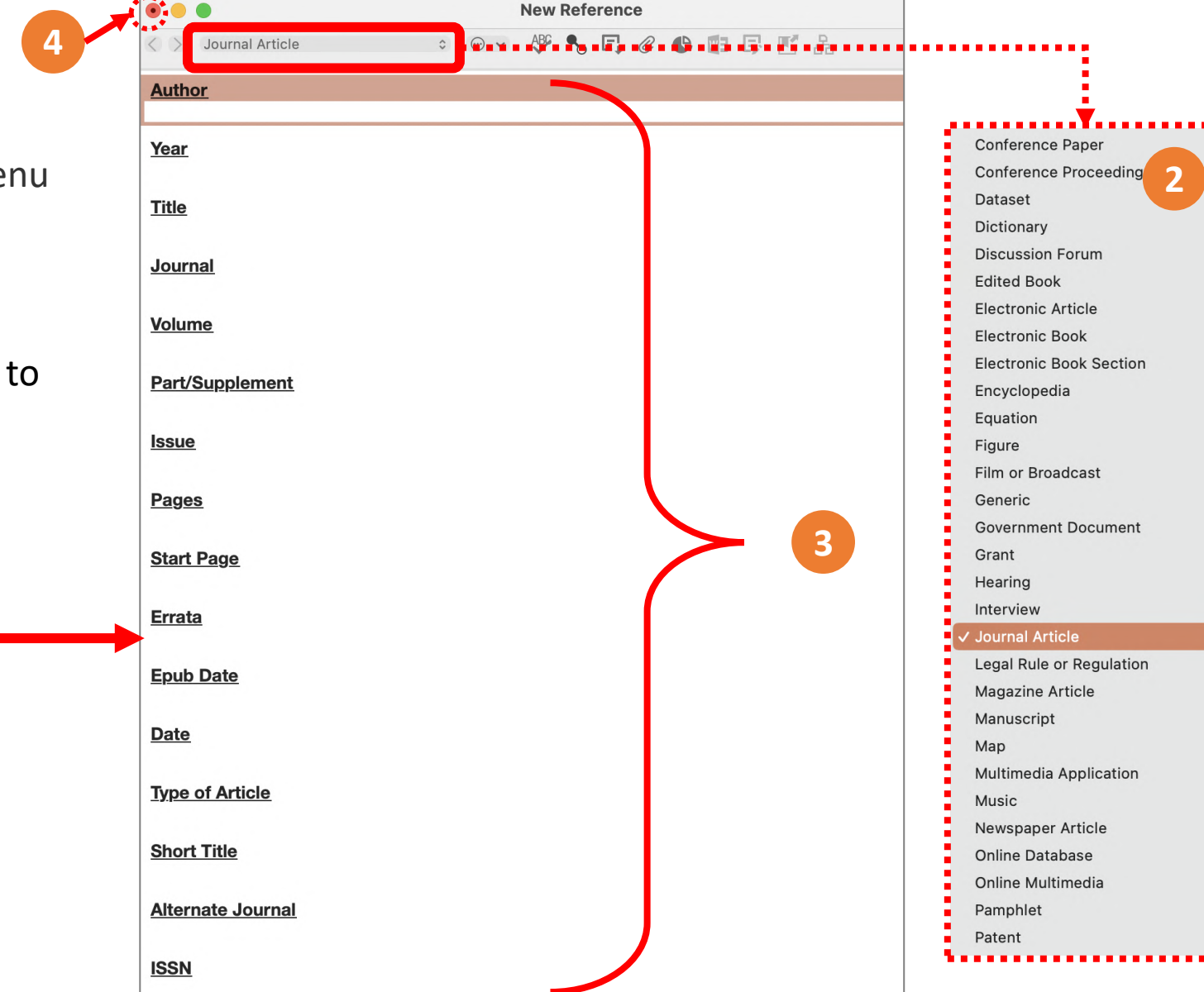

### **Manual Typing (2)**

#### **Author Names**

- Enter one name per line.
- Terms that are new appear in red text.

#### **Author names formats**

First name Middle name Last\_name

Albert Einstein Albert Lester Lehninger

Last\_name, First\_name Middle\_name Einstein, Albert

Lehninger, Albert Lester

#### **Institute/Corporate name formats**

• add a comma after the name.

> World Health Organization, Mahidol University, คณะวิทยาศาสตร์ มหาวิทยาลัยมหิดล,

**Thai author name formats**

• add a comma after the name.

กนกพร งามสว่างรุ่งโรจน์,

37

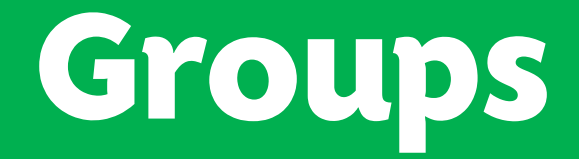

#### •**Group Sets**

•**Custom Groups**

•**Smart Groups**

•**Combination Groups**

#### **Group Sets**

#### **Creating a Group Set**

- 1. Go to **Groups** menu, select **Create Group Set**.
- 2. Enter a name for new group set.

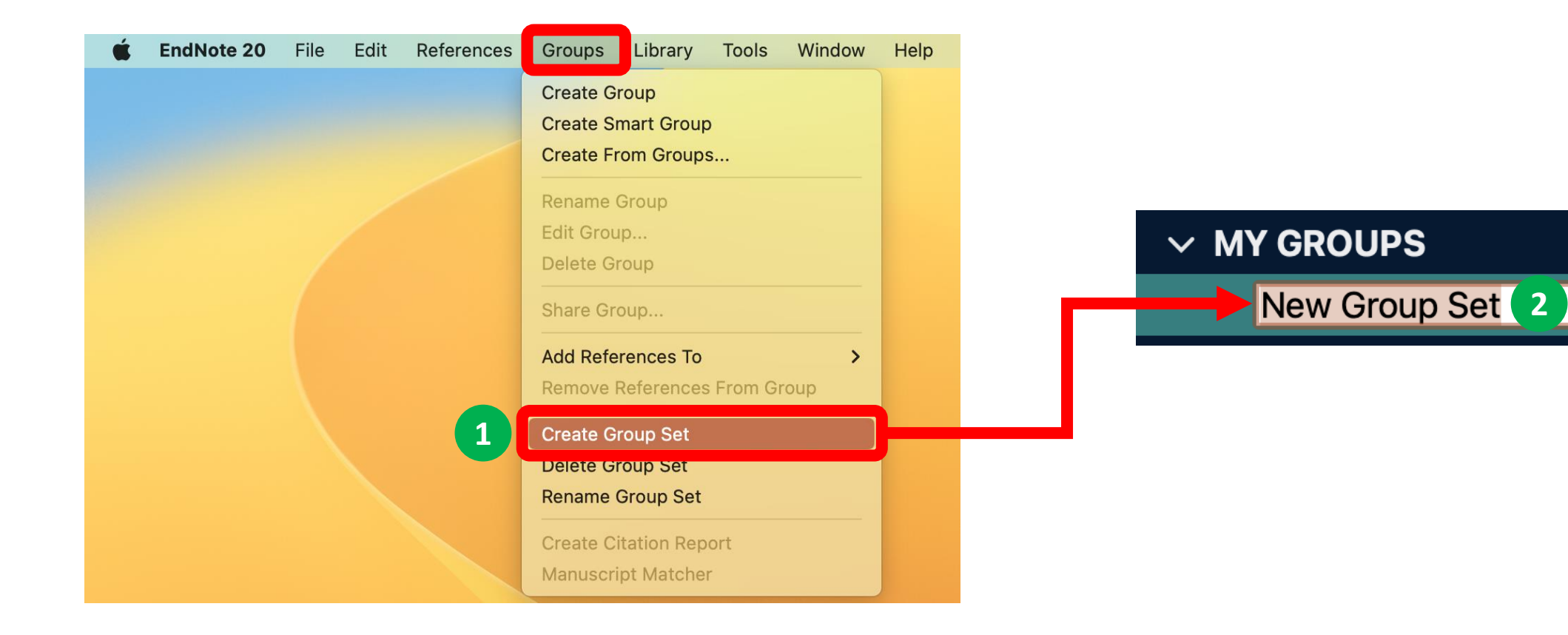

#### **Custom Groups**

#### **Creating a Custom Group**

- 1. Go to **Groups** menu, select **Create Group**.
- 2. Enter a name for new group.
- 3. Add References to a Custom Group

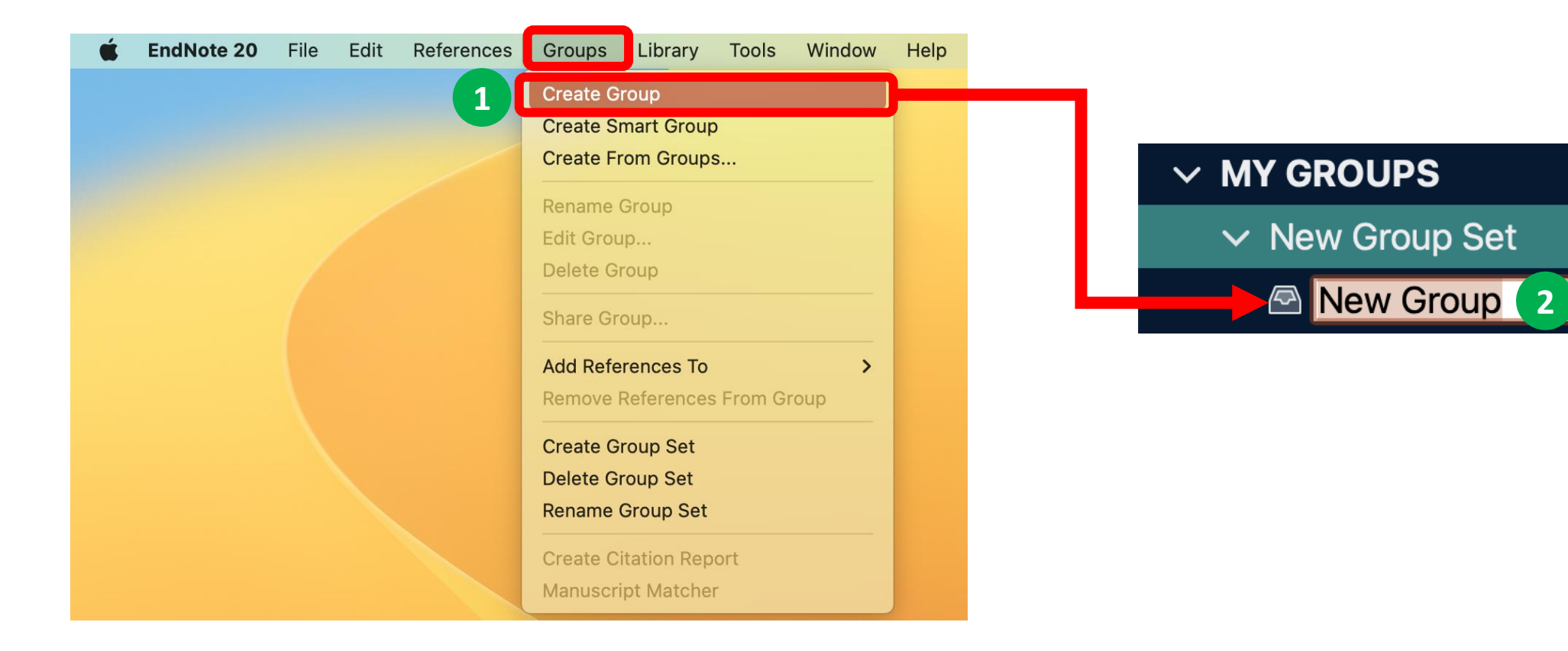

#### **Adding References to a Custom Group (1)**

Drag and drop the selected references onto an existing custom group name in the left panel of the Library window.

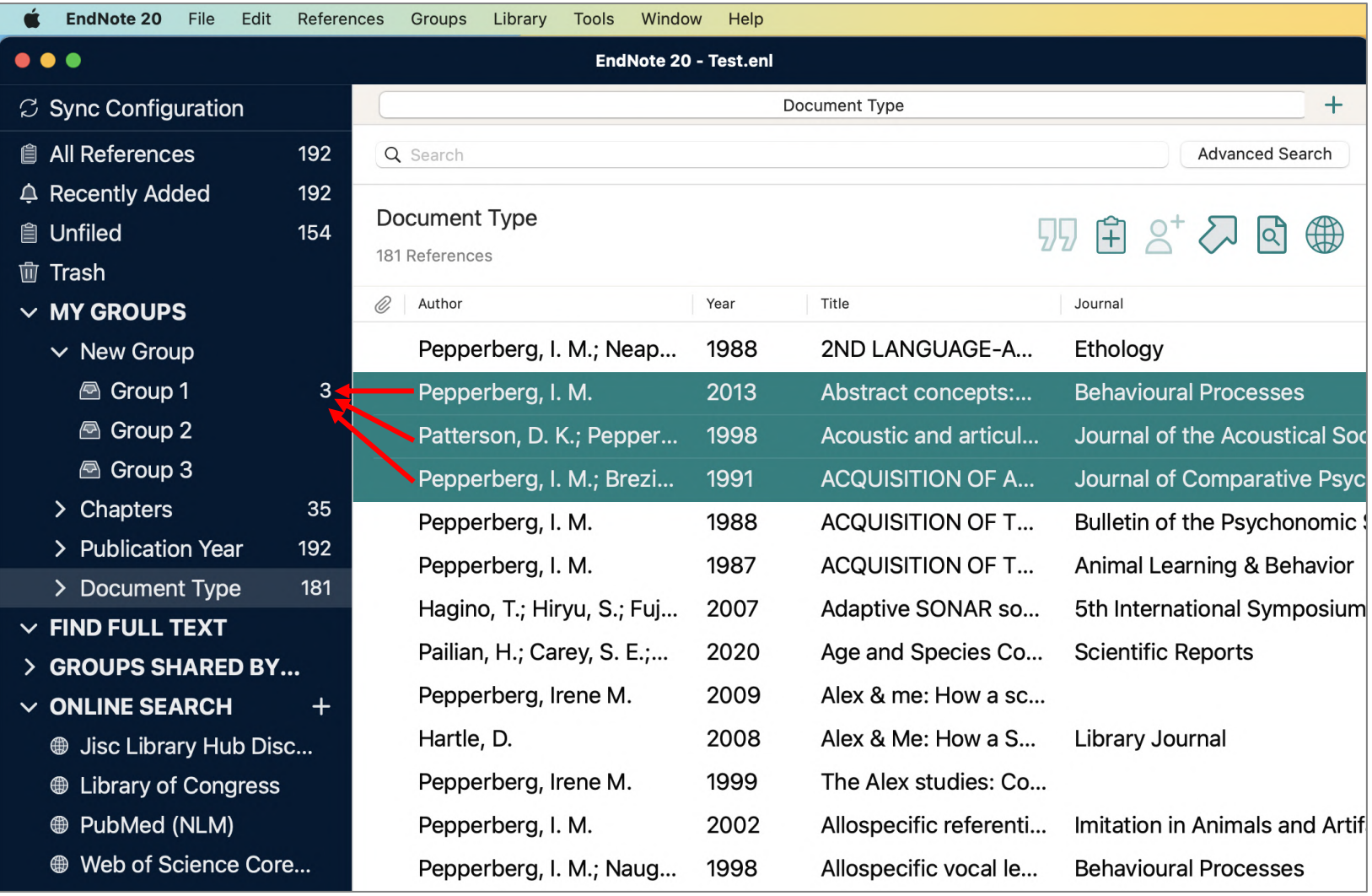

#### **Adding References to a Custom Group (2)**

Go to **Groups** menu, select **Add References To** and then select either the name of an existing custom group or

Create Group.

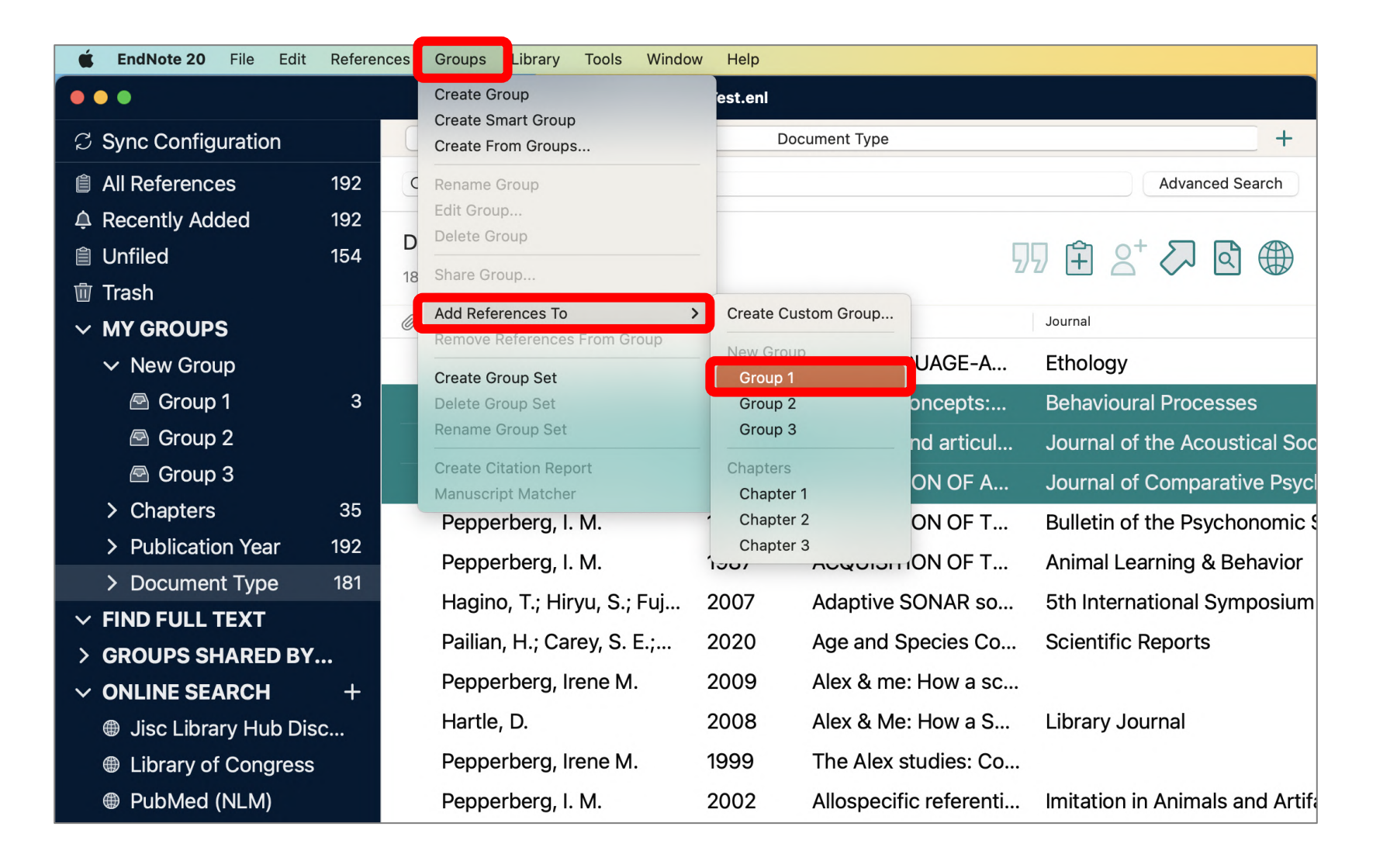

42

#### **Adding References to a Custom Group (3)**

Right-click on the selected reference to display a menu, select **Add References To**, and then select either the name

of an existing custom group or Create Group

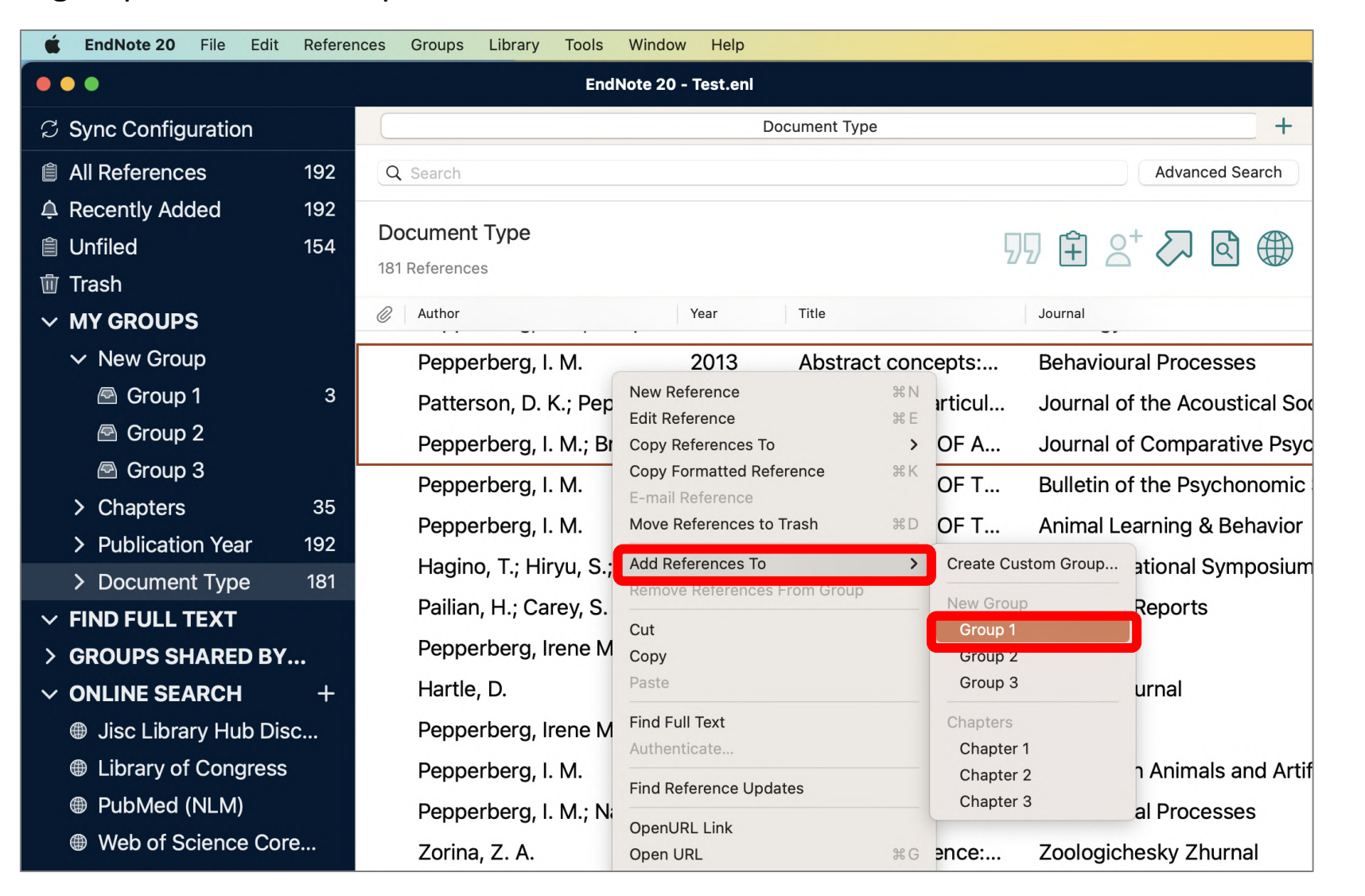

#### **Smart Groups**

#### **Creating a Smart Group**

- 1. Display the set of references that you would like to search. This would typically be **All References**.
- 2. Go to **Groups** menu, select **Create Smart Group**. A search dialog appears.
- 3. Enter a name for new smart group, set your criteria, then click **Create**.

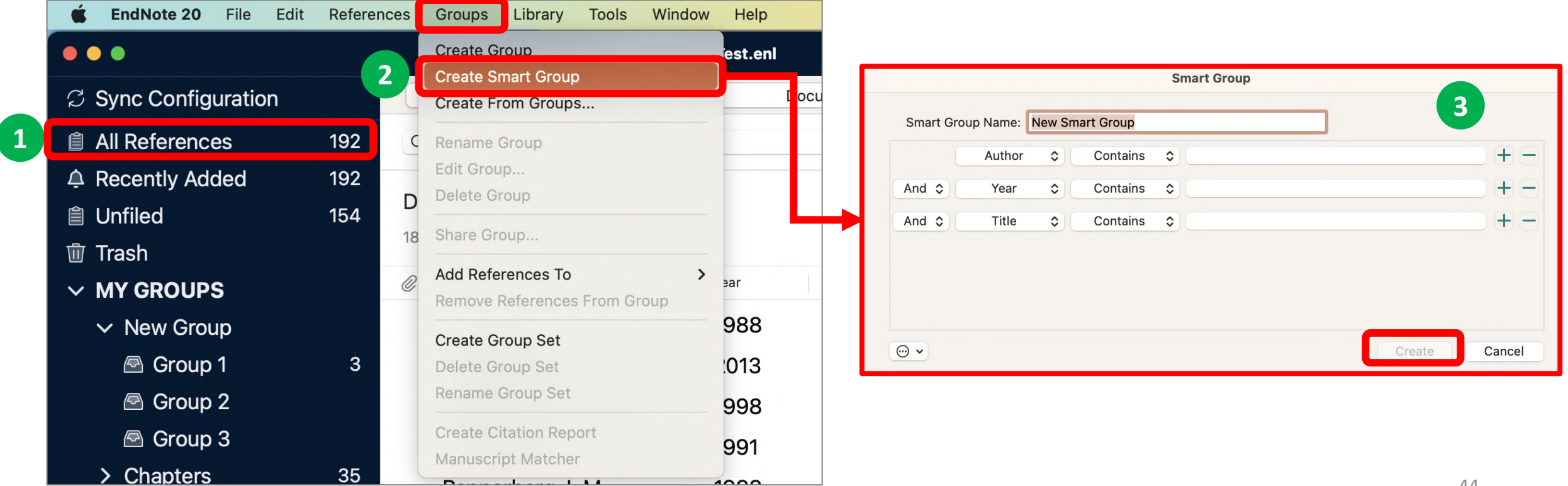

### **Combination Groups**

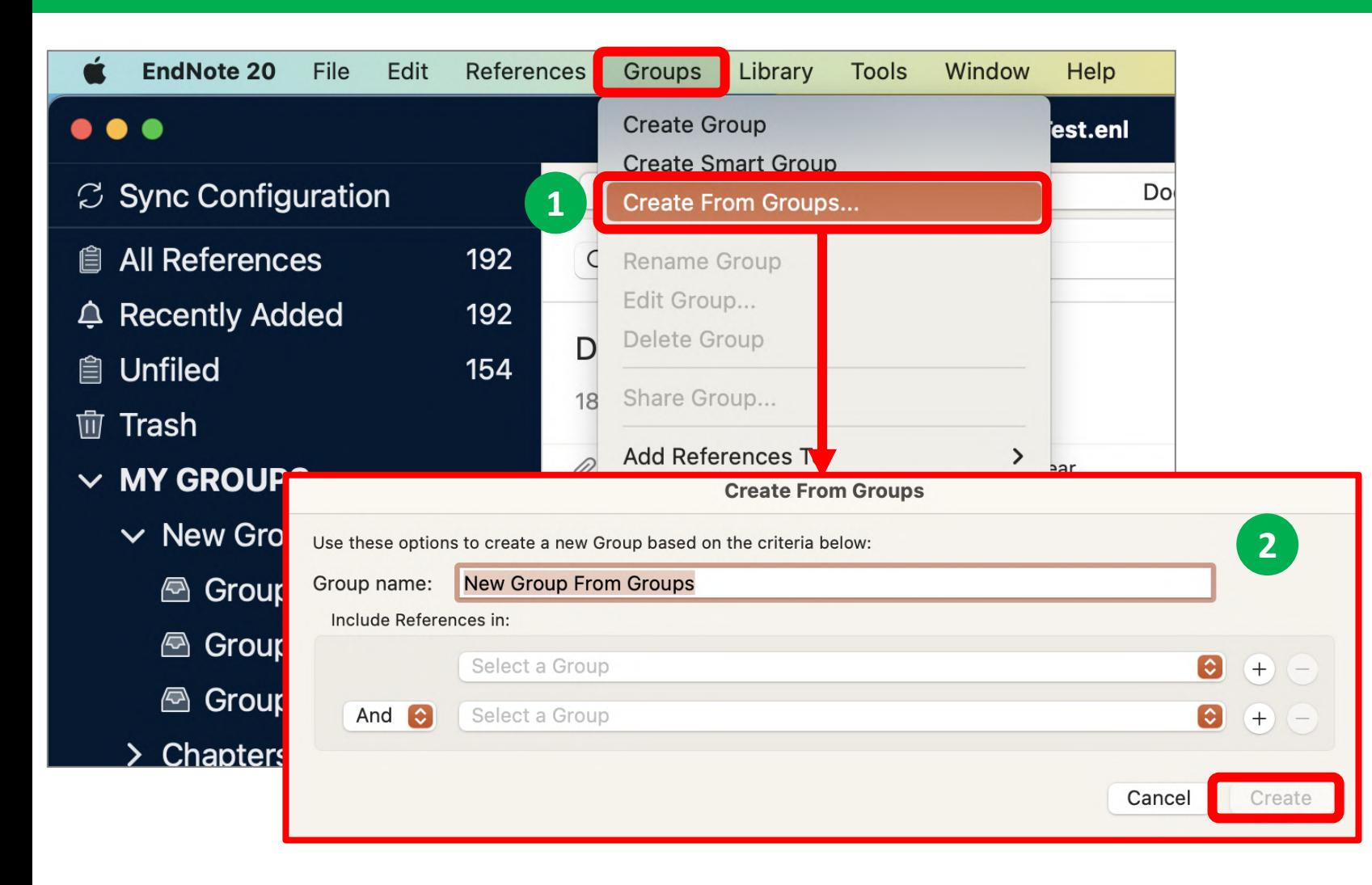

#### **Creating a Combination Group**

- 1. Go to **Groups** menu, select **Create from Groups.** A search dialog appears.
- 2. Enter a name for new combination group, set your criteria, then click **Create**.
	- In the fields under the Include References heading, select up to 10 custom and/or smart groups to use as your search criteria.
	- Use AND, OR, NOT to include or exclude custom and/or smart groups in your combined group set.
	- You can also use the Add (+) and Remove (-) buttons to manage which groups you want to include in and/or remove from your combined group set.

# **Working with MS Word**

•**Independent Bibliographies**

•**Inserting Citations or Selected Citations**

•**Edit & Manage Citations**

•**Install More Output Style**

### **Independent Bibliographies (1)**

- 1. Highlight the desired references from your EndNote Library.
- 2. Select the Output Style from Preview panel.

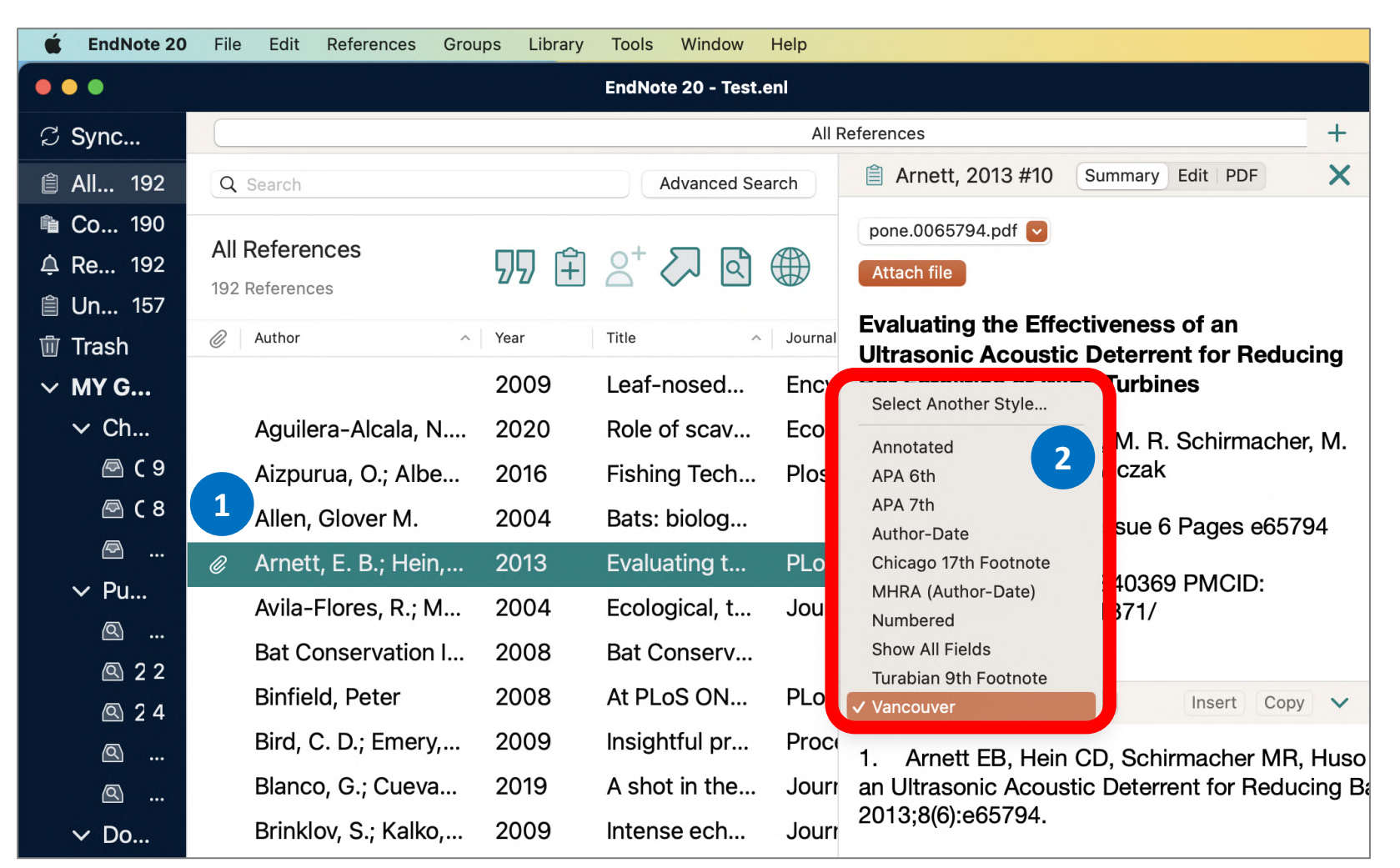

### **Independent Bibliographies (2)**

- 3. Copy references to the clipboard by
	- 3.1. Select Copy button from Preview panel, or
	- 3.2. Go to **References** menu, select **Copy Formatted Reference**, or
	- 3.3. Right-click on the selected references, select **Copy Formatted Reference**
- 4. Go to Word document, then Paste (Command+V) at the location where you would insert the bibliographies.

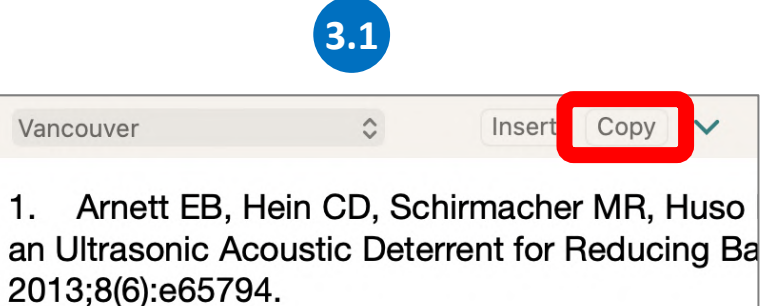

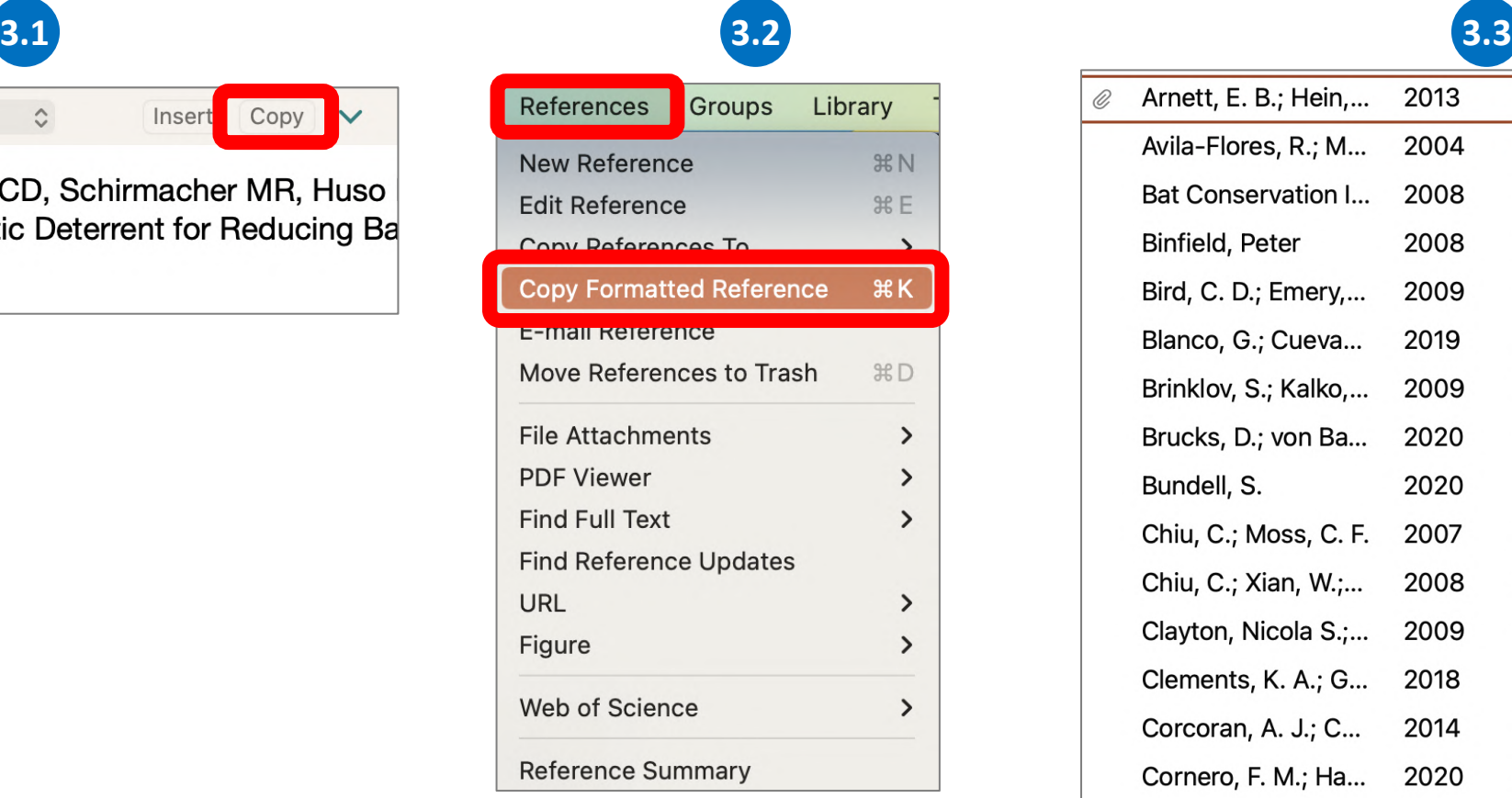

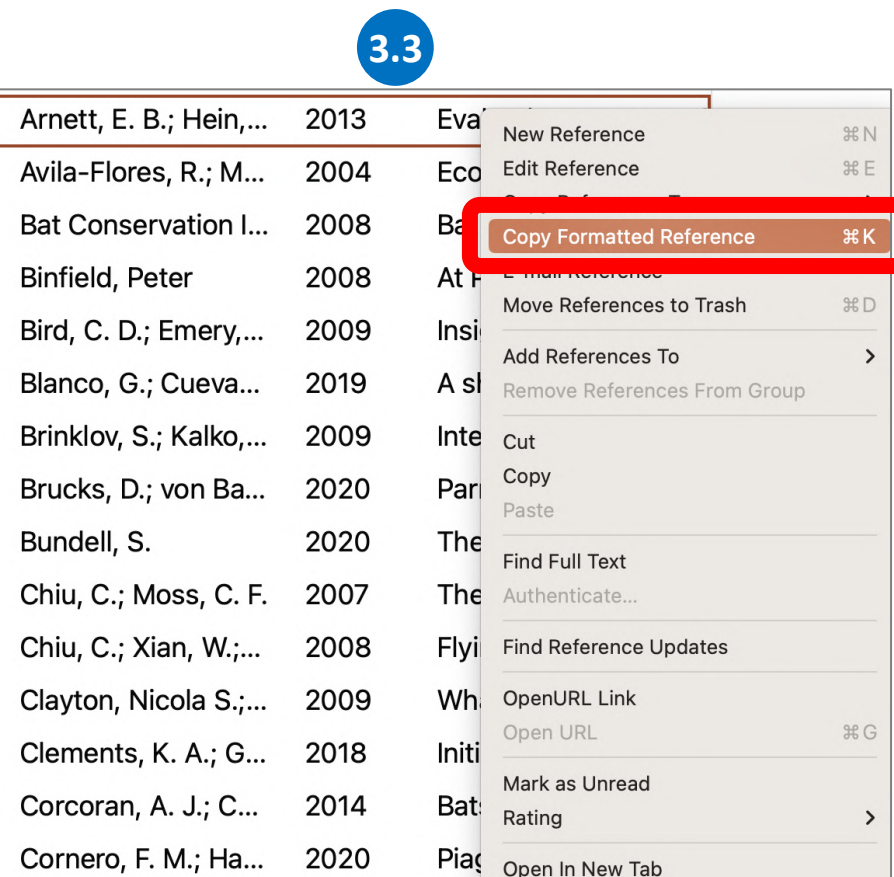

### **Inserting Citations**

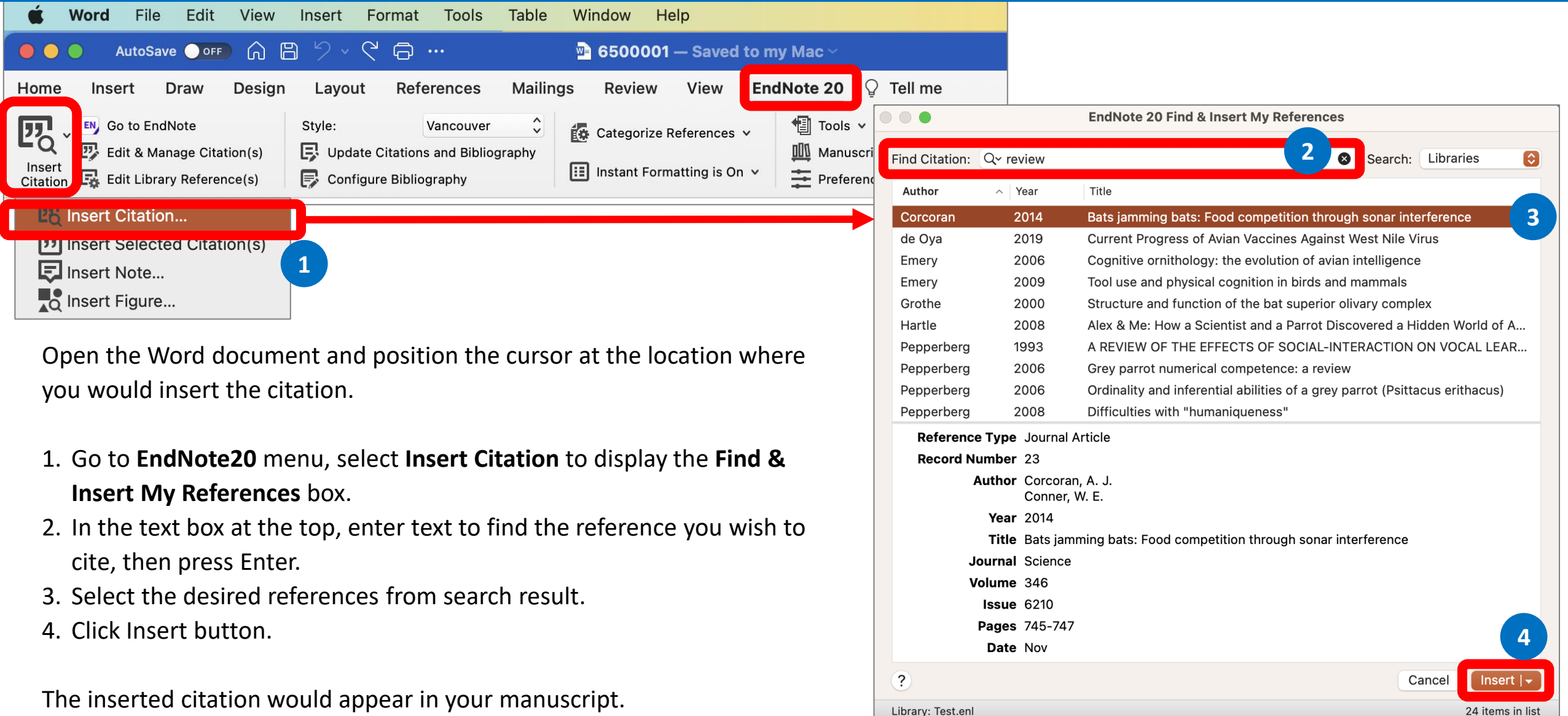

### **Inserting Selected Citations (1)**

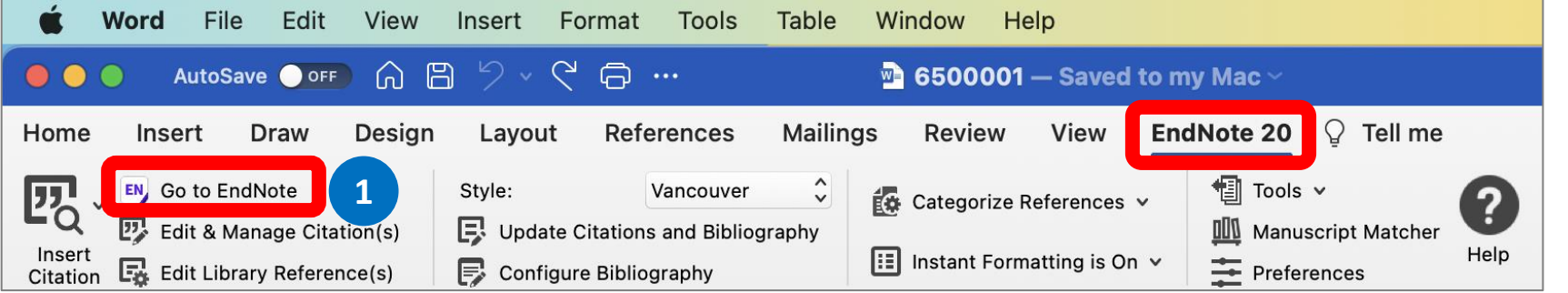

Open the Word document and position the cursor at the location where you would insert the citation.

- 1. Go to **EndNote20** menu, select **Go to EndNote**.
- 2. At your EndNote library, select the desired references.
- 3. Go to Endnote's **Tools** menu, select

**Cite While You Write [CWYW] > Insert Selected Citation(s)** 

The inserted citation would appear in your manuscript.

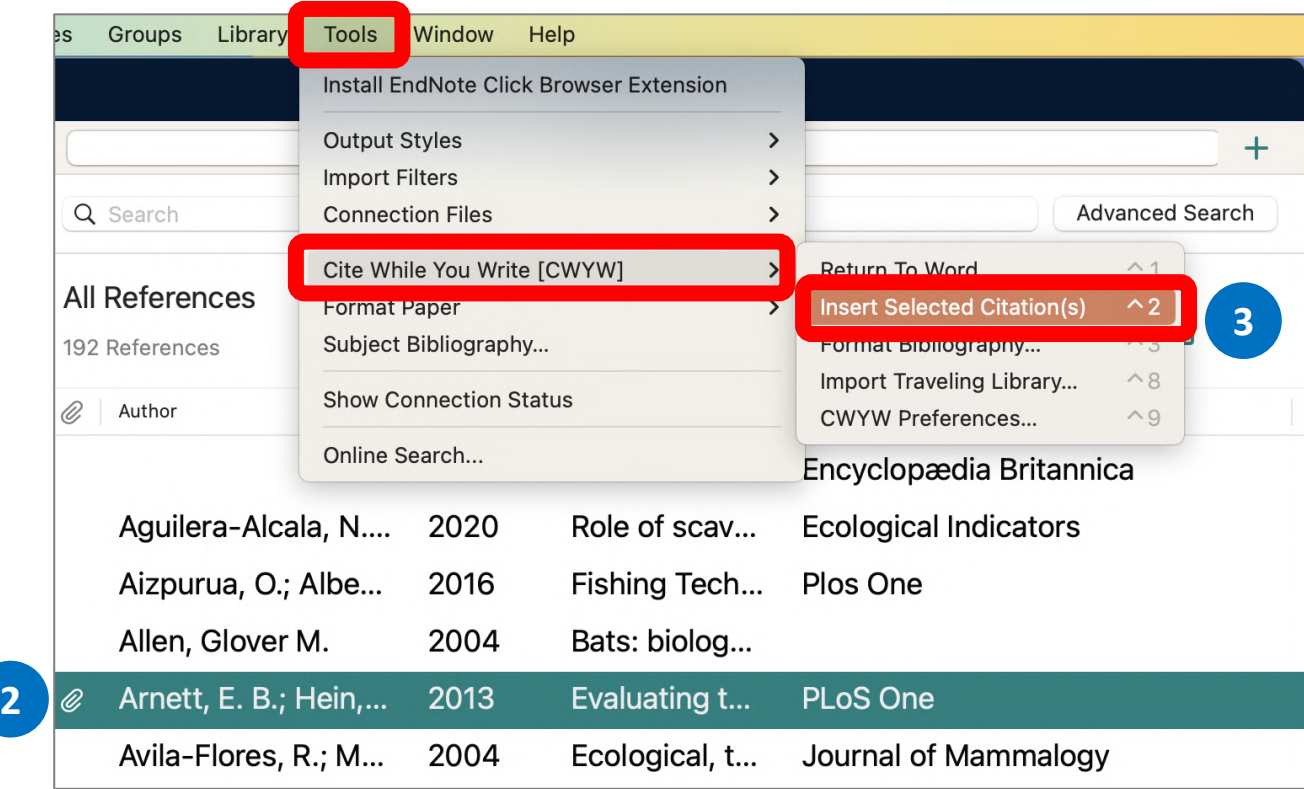

### **Inserting Selected Citations (2)**

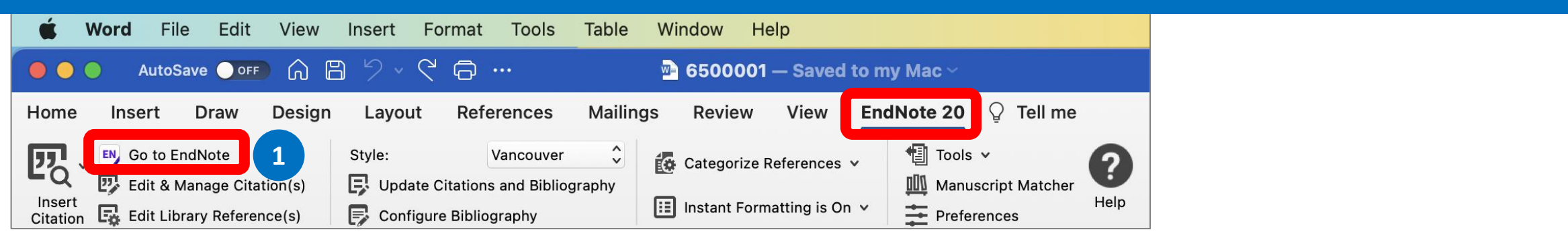

Open the Word document and position the cursor at the location where you would insert the citation.

- 1. Go to **EndNote20** menu, select **Go to EndNote**.
- 2. At your EndNote library, select the desired references.
- 3. Return to Word document. Go to **EndNote20** menu, select **Insert Selected Citation(s)**

The inserted citations would appear in your manuscript.

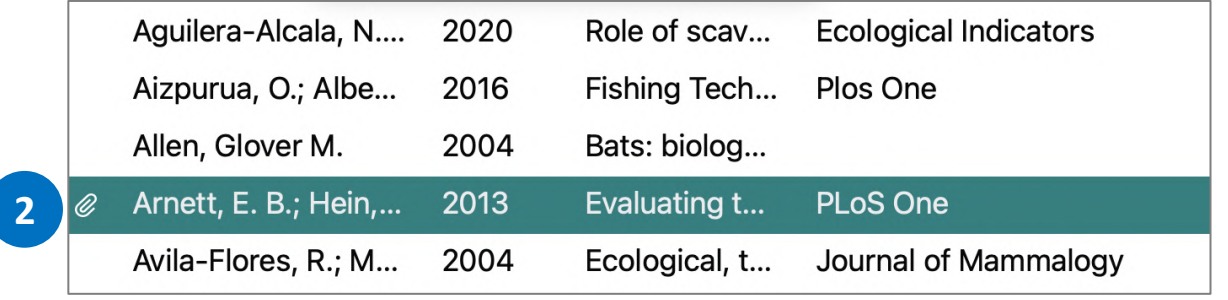

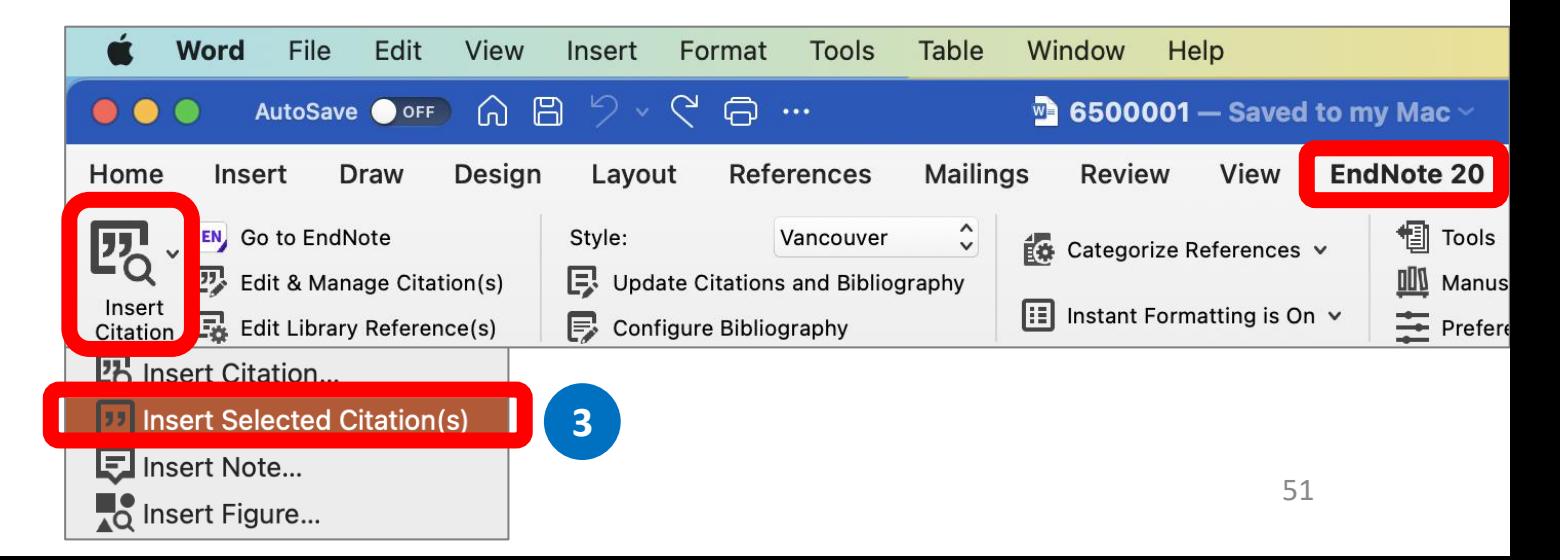

### **Edit & Manage Citation**

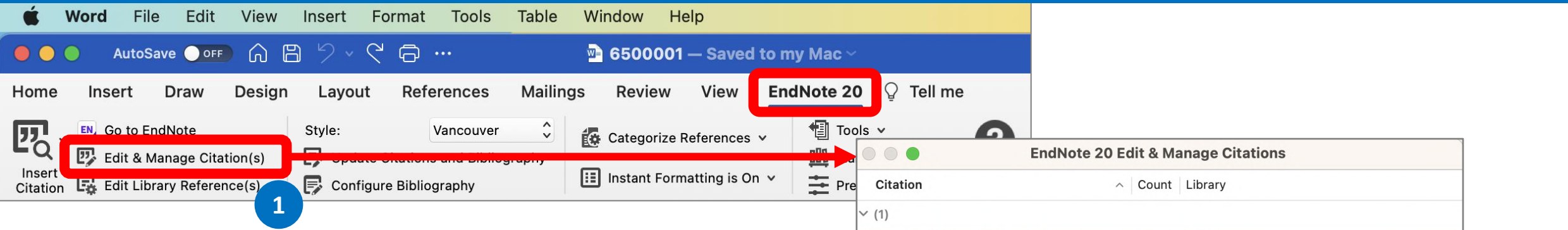

- 1. Go to **EndNote20** menu, select **Edit & Manage Citation(s)** to display **EndNote 20 Edit & Manage Citations** box.
- 2. You can add or remove citation from multiple citations or change the order of citations.
	- **Edit Library Reference:** select this command to directly edit the corresponding references in EndNote.
	- **Insert:** Use this to add another citation within the same set of delimiters.
	- **Remove**: Highlight a citation and click Remove to delete it from the in-text citation.
	- **Up and Down Arrows:** Highlight a reference and use the arrows to change the order of display.
- 3. Click **OK** to implement your changes.

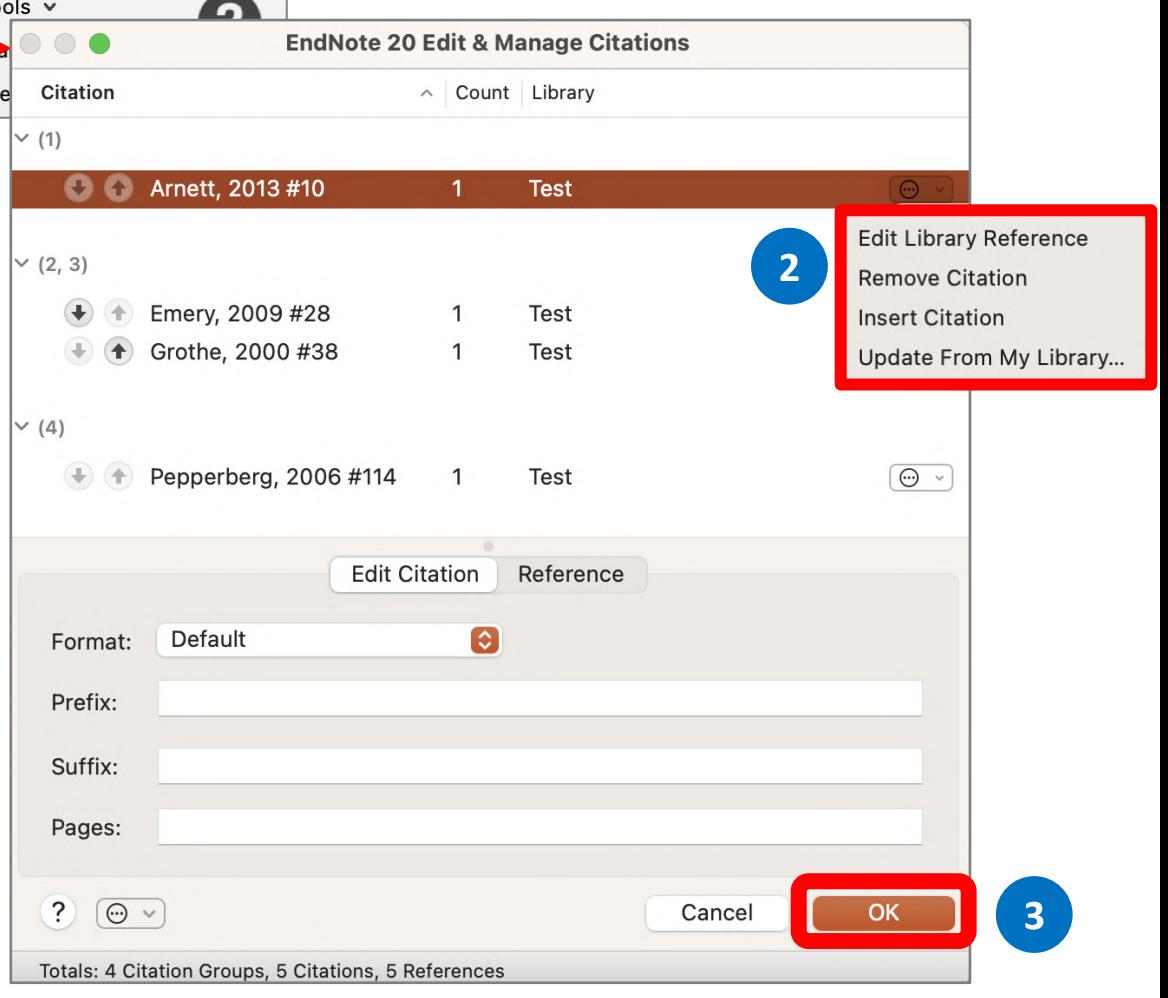

### **Configure Bibliography**

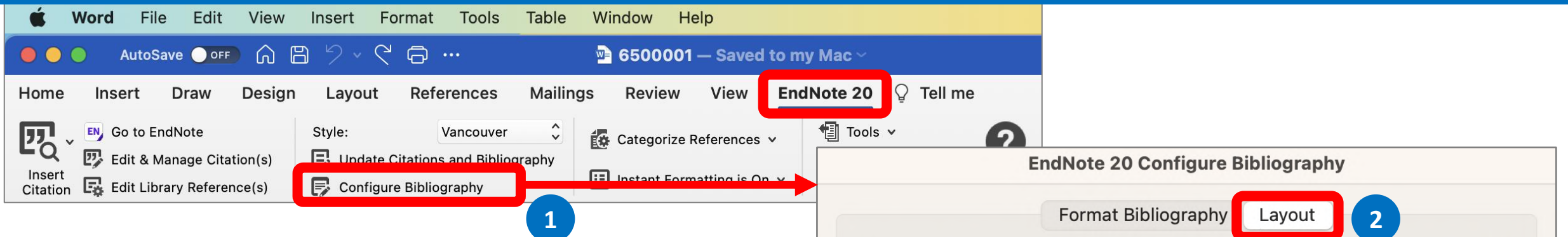

- 1. Go to **EndNote20** menu, select **Configure Bibliography**
- 2. On the **Layout** tab, you can change or verify these settings:
	- **Font and Size:** these are the text font and size used for the bibliography.
	- **Bibliography Title:** to print a title at the top of your bibliography, type the title in this text box.
	- **Text Format:** highlight the bibliography title text and then use the Text Format button to display a dialog where you can change the format of the highlighted text.
- 3. Click **OK** to implement your changes.

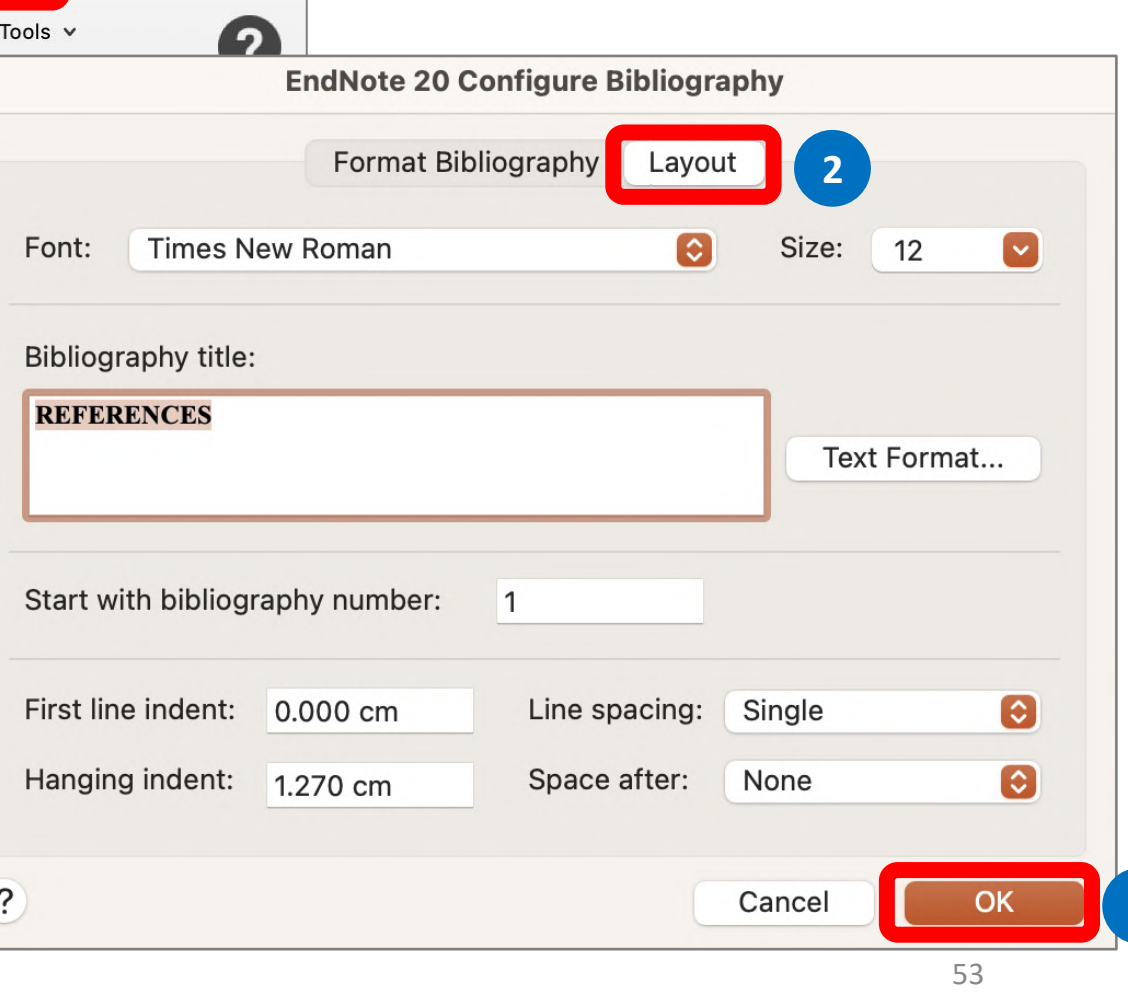

**3**

#### **Convert Citations and Bibliography**

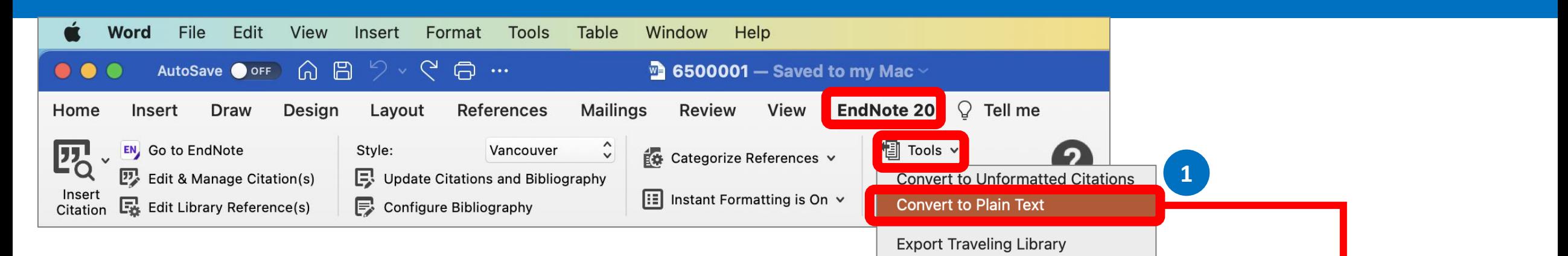

You may need to remove 'Cite While You Write' field codes in order to share your document with a publisher or colleague. Convert to Plain Text will save a copy of your document without formatted 'Cite While You Write' field codes. The formatted citations and the bibliography are saved as text. By following the steps;

- 1. Go to **EndNote20** menu, select **Tools > Convert to Plain Text**.
- 2. Word presents the notification box, read and click **OK** to continue.
- 3. A copy of the document, without field codes will appears in a new document window.

Then you can save a new name for copy of your document.

This command will create a new copy of your Word document and remove all special EndNote markers from it. The new document will appear in a new unsaved document window. The original file will remain opened and untouched.

**EN** 

**2**

### **Install More Output Style (1)**

#### **1** <https://endnote.com/downloads/styles/>

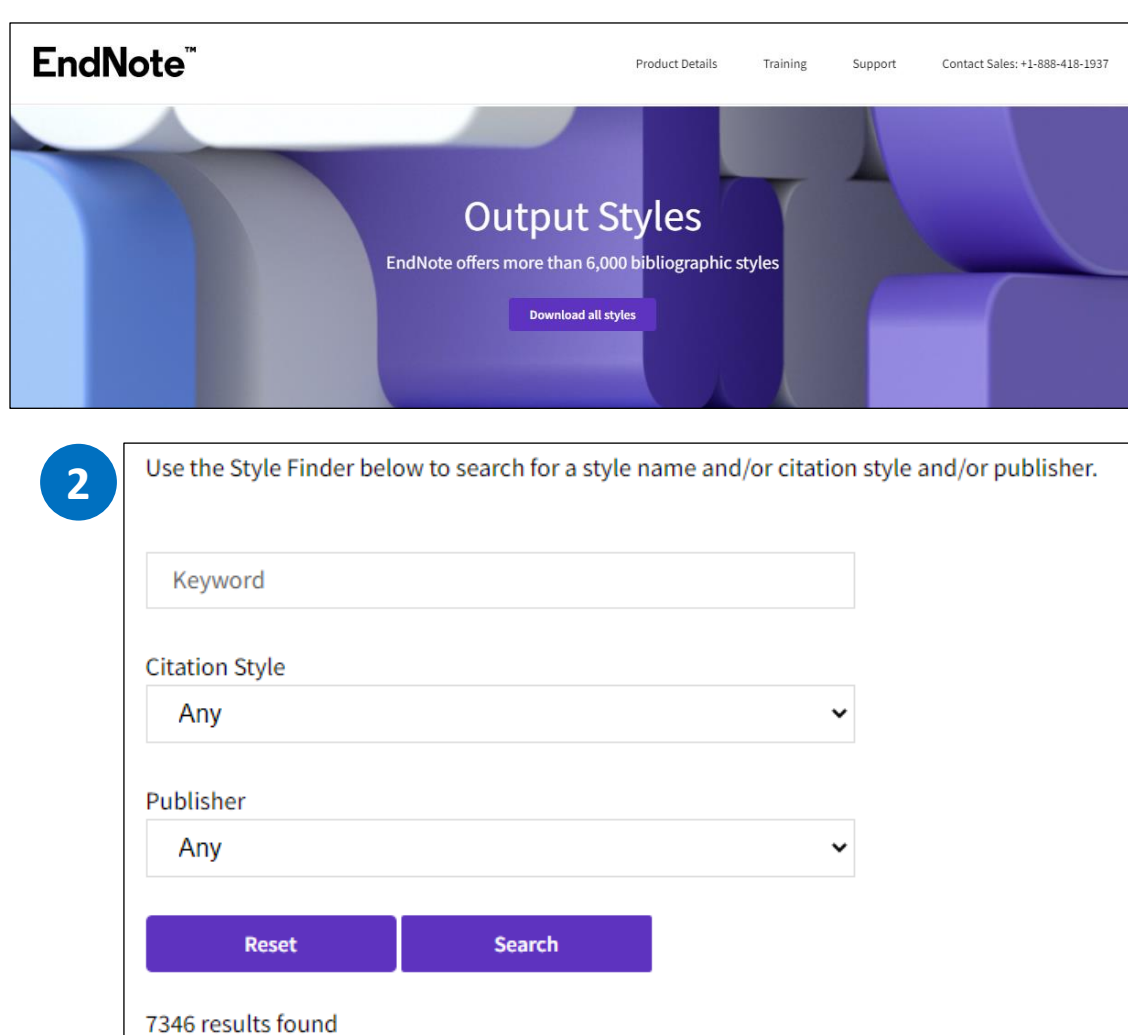

- 1. Go to url: <https://endnote.com/downloads/styles/>
- 2. Search or browse for output styles.
- 3. Download the output style you want to install. Then

double-click the file. It should open in EndNote.

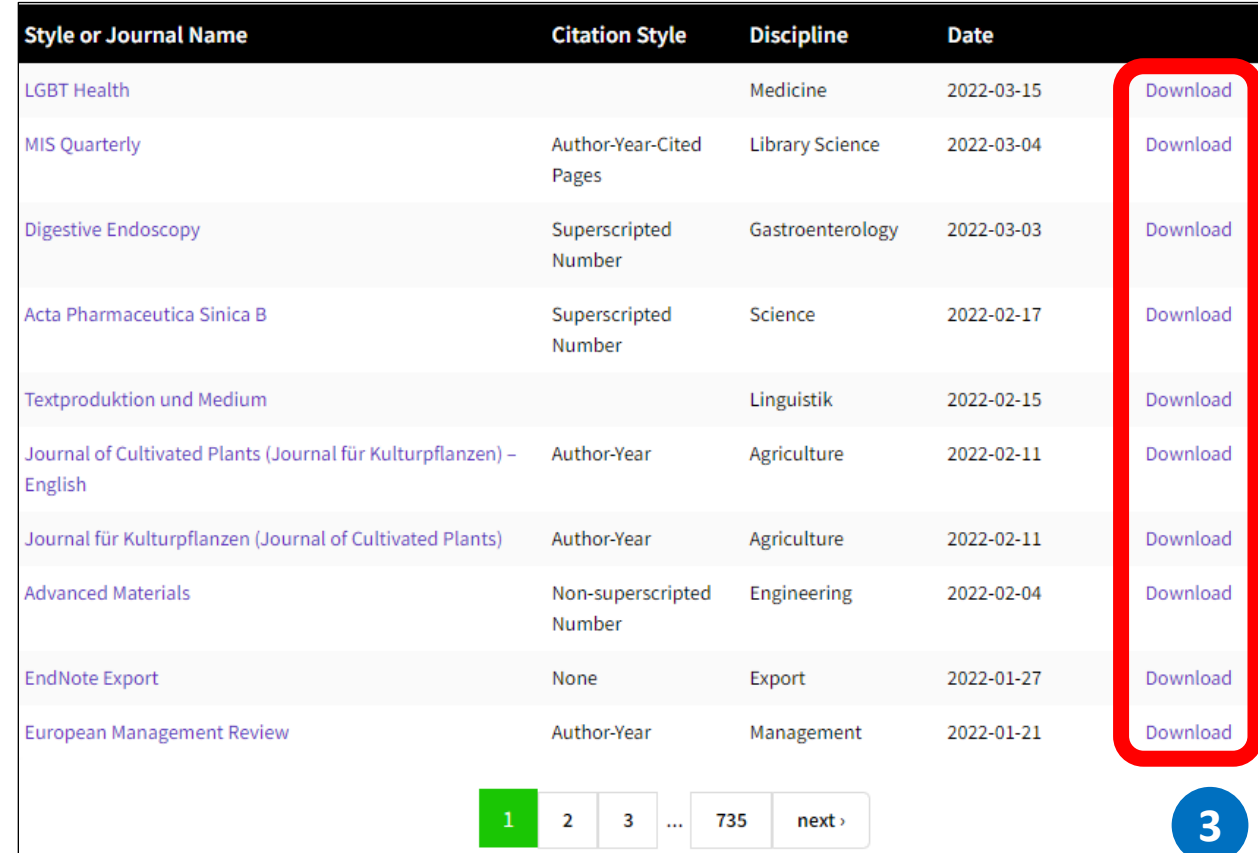

### **Install More Output Style (2)**

- 4. Review the output style details in EndNote Style window.
- 5. Go to **File > Save As**. It will present output style name setting box.
- 6. Enter a style name and click **Save**. Then close EndNote Style window.

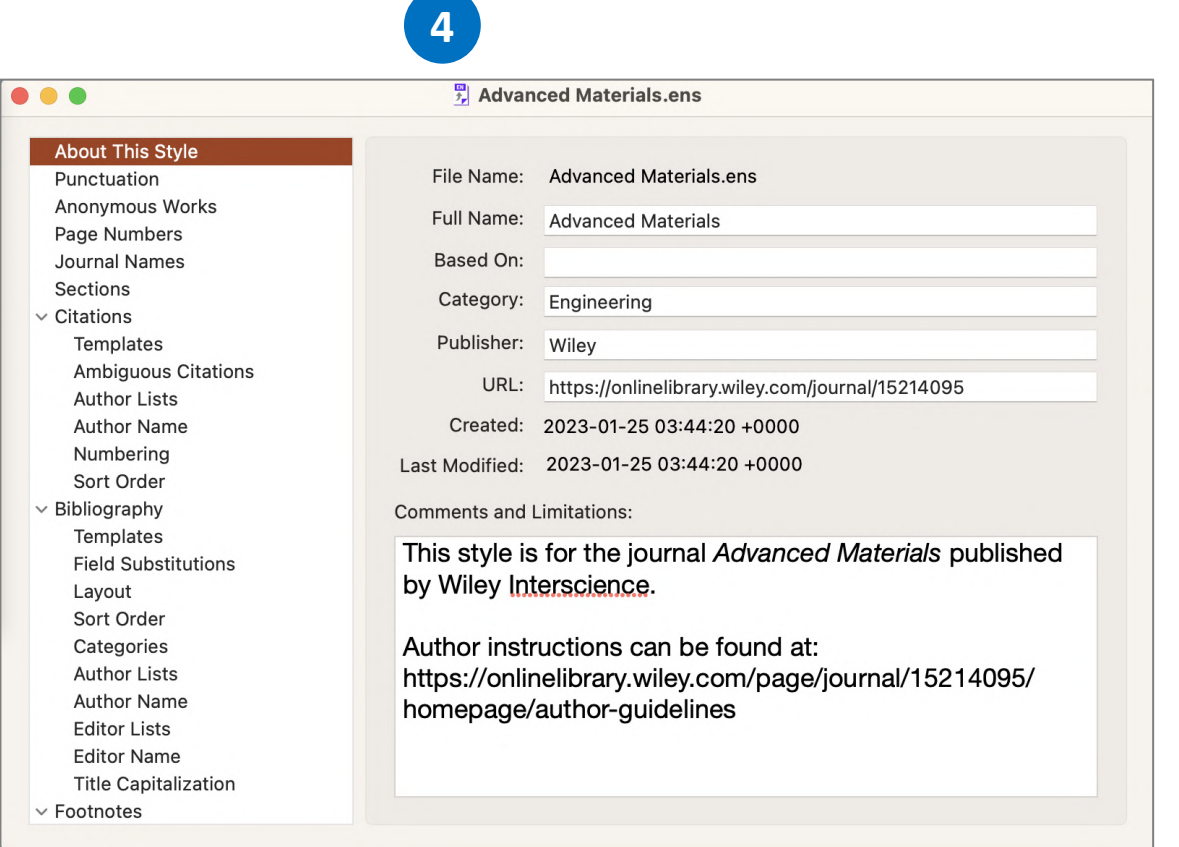

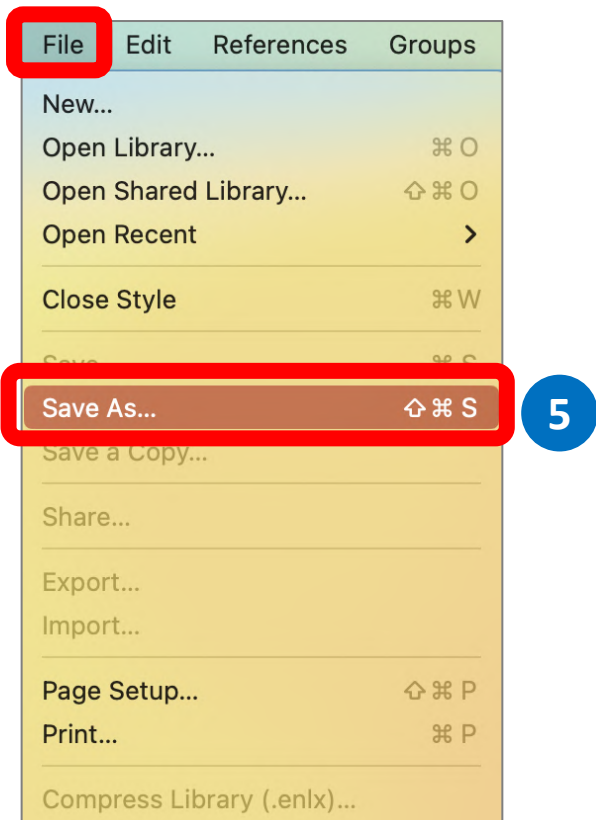

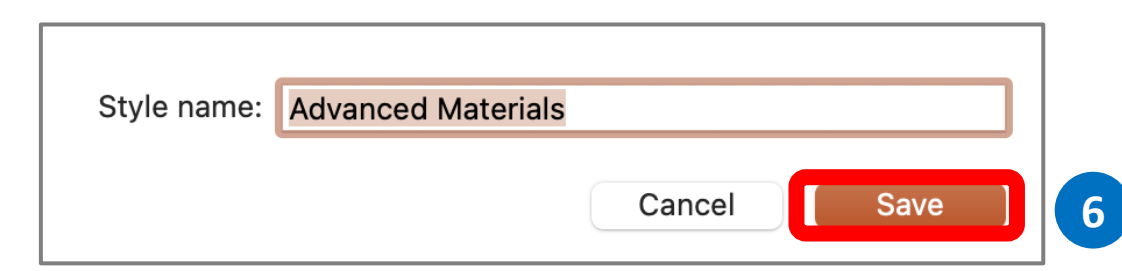